# <span id="page-0-0"></span>**Monitor Dell™ E1913S/E1913/E2213**

#### [Guía del usuario](#page-1-0)

[Establecer la resolución de la pantalla en 1280 x 1024 \(para el modelo E1913S\), 1440 x 900 \(para el modelo E1913\) o 1680 x 1050 \(para el modelo](#page-56-0) [E2213\) \(máximo\)](#page-56-0)

**La información contenida en este documento está sujeta a cambio sin previo aviso. © 2012 Dell Inc. Reservados todos los derechos**.

Queda terminantemente prohibida la reproducción de estos materiales de cualquier forma sin el consentimiento por escrito de Dell Inc.

Marcas comerciales utilizadas en este texto: *Dell* y el logotipo de *DELL* son marcas comerciales de Dell Inc.; *Microsoft y Windows* son marcas comerciales o marcas registradas de Microsoft Corporation en Estado Unidos y/o en otros países. *ENERGY STAR* es una marca registrada de la Agencia de protección medioambiental de EE.UU. Como socio de ENERGY STAR, Dell Inc. ha decidido que este producto cumpla los requisitos de ENERGY STAR en cuanto a la eficiencia energética se refiere.

Otras marcas comerciales y nombres de marcas pueden usarse en este documento para referirse a entidades que reclaman las marcas y los nombres o sus productos. Dell Inc. rechaza cualquier interés de propiedad de las marcas comerciales y nombres de marcas distintas a las suyas.

**Modelo E1913Sf/E1913Sc/E1913c/E2213c**

*Noviembre de* **2012 Rev. A02**

# <span id="page-1-0"></span>**Guía del usuario del monitor Dell™ E1913S/E1913/E2213**

[Acerca del monitor](#page-2-0)

[Preparar el monitor](#page-13-0)

[Utilizar el monitor](#page-18-0)

[Solucionar problemas](#page-47-0)

[Apéndice](#page-54-0)

# **Notas, precauciones y advertencias**

∥ **NOTA:** una NOTA indica información importante que ayuda a utilizar mejor el equipo.

**PRECAUCIÓN:** una PRECAUCIÓN indica un daño potencial en el hardware o una pérdida de datos si no se siguen las instrucciones.

**ADVERTENCIA:** una ADVERTENCIA indica que se pueden producir daños materiales o personales o, ⚠ incluso, la muerte.

#### **La información contenida en este documento está sujeta a cambio sin previo aviso. © 2012 Dell Inc. Reservados todos los derechos.**

Queda terminantemente prohibida la reproducción de estos materiales de cualquier forma sin el consentimiento por escrito de Dell Inc.

Marcas comerciales utilizadas en este texto: *Dell* y el logotipo de *DELL* son marcas comerciales de Dell Inc.; *Microsoft* y *Windows* son marcas comerciales o marcas registradas de Microsoft Corporation en Estado Unidos y/o en otros países. ENERGY STAR es una marca registrada de la Agencia de protección medioambiental de EE.UU. Como socio de ENERGY STAR, Dell Inc. ha decidido que este producto cumpla los requisitos de ENERGY STAR en cuanto a la eficiencia energética se refiere.

Otras marcas comerciales y nombres de marcas pueden usarse en este documento para referirse a entidades que reclaman las marcas y los nombres o sus productos. Dell Inc. rechaza cualquier interés de propiedad de las marcas comerciales y nombres de marcas distintas a las suyas.

#### **Modelo E1913Sf/E1913Sc/E1913c/E2213c**

*Noviembre de* **2012 Rev. A02**

### <span id="page-2-0"></span>**Acerca del monitor**

#### **Guía del usuario del monitor Dell™ E1913S/E1913/E2213**

- **O** [Contenido del paquete](#page-2-1)
- **[Características del producto](#page-3-0)**
- **[Identificar las partes y los controles](#page-4-0)**
- [Especificaciones del monitor](#page-6-0)
- [Compatibilidad con la función Conectar y listo](#page-9-0)
- [Política de calidad y píxeles del monitor LCD](#page-12-0)
- **O** [Instrucciones de mantenimiento](#page-12-1)

#### <span id="page-2-1"></span>**Contenido del paquete**

El proyector se comercializa con todos los componentes que se muestran a continuación. Asegúrese de que ha recibido todos ellos y [póngase en contacto con Dell™](#page-54-1) en caso de que algo falte.

**A NOTA:** algunos artículos pueden ser opcionales y no incluirse con el monitor Algunas funciones o medios pueden estar disponibles en ciertos países.

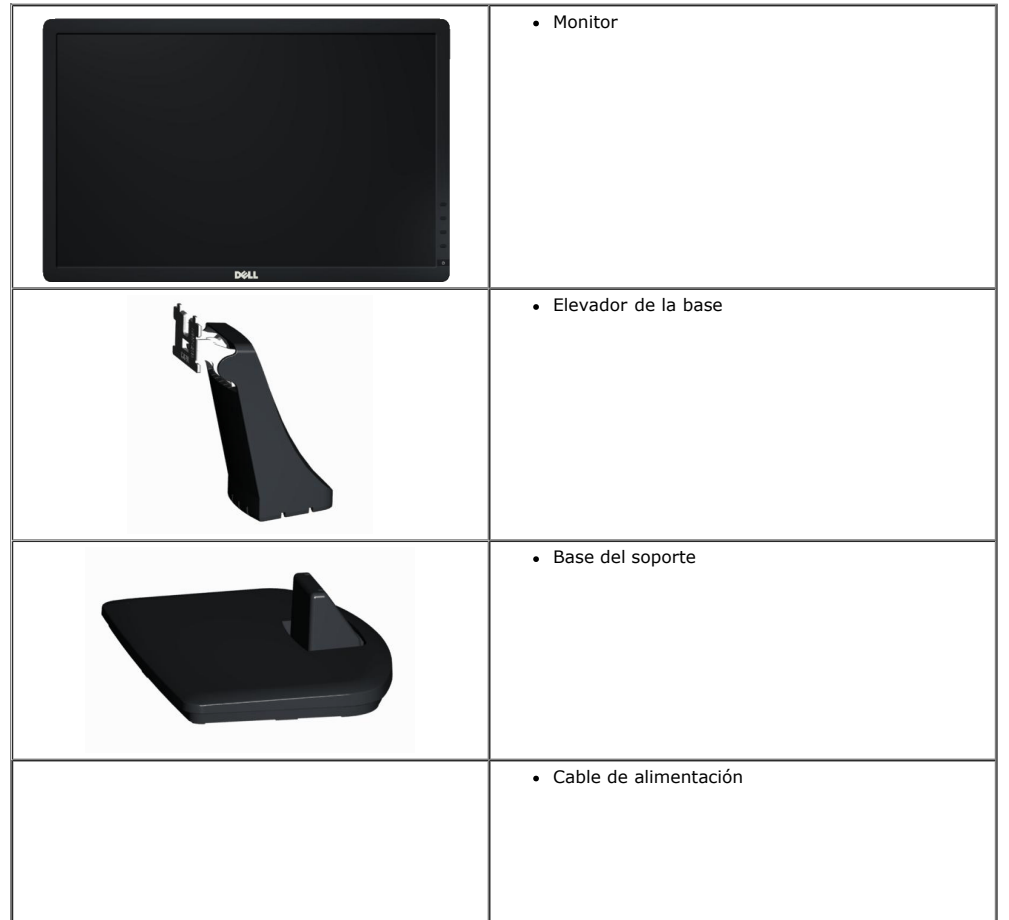

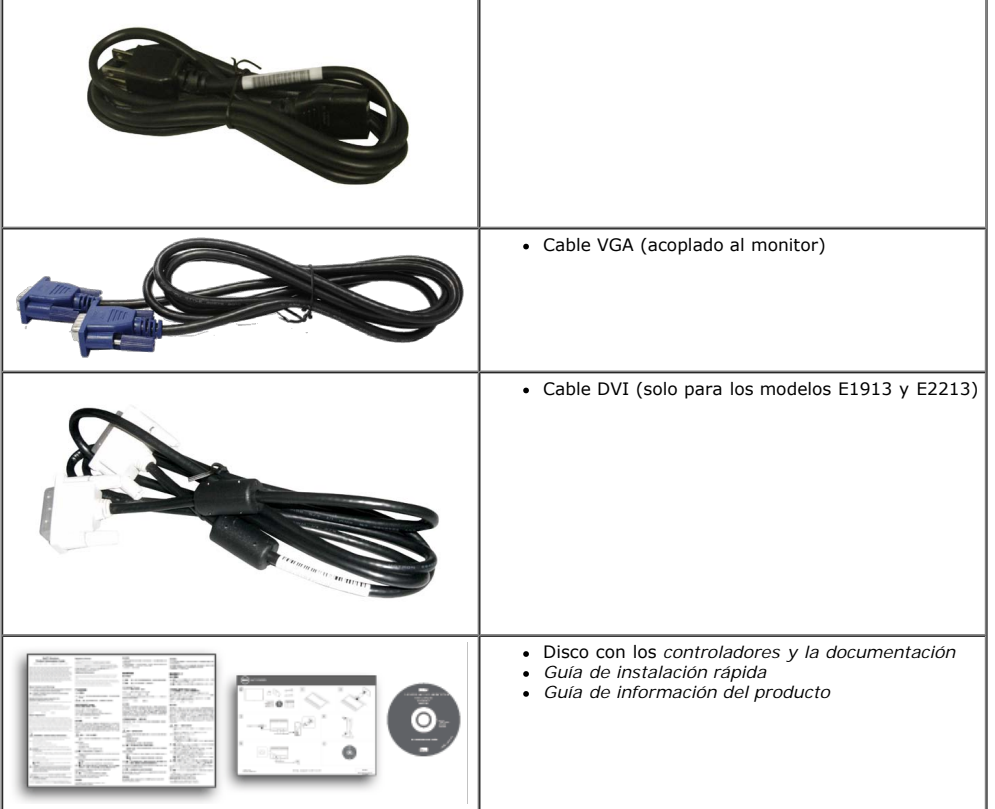

#### <span id="page-3-0"></span>**Características del producto**

La pantalla de panel plano Dell<sup>™</sup> E1913S/E1913/E2213 cuenta con una matriz activa, transistores de película fina y una pantalla de cristal líquido. Las características del monitor son:

- **E1913S:** pantalla con un área visualizable de 48,3 cm (19 pulgadas). Resolución de 1280 x 1024 y, además, compatibilidad con pantalla completa para bajas resoluciones.
- **E1913:** pantalla con un área visualizable de 48,3 cm (19 pulgadas). Resolución de 1440 x 900 y, además, compatibilidad con pantalla completa para bajas resoluciones.
- **E2213**: pantalla con un área visualizable de 55,9 cm (22 pulgadas). Resolución de 1680 x 1050 y, además, compatibilidad con pantalla completa para bajas resoluciones.
- Capacidad de ajuste de inclinación.
- Base extraíble y orificios para instalación de 100 mm VESA (Video Electronics Standards Association) que ofrecen soluciones de instalación flexibles.
- Funcionalidad Conectar y listo si lo admite su sistema.
- Ajustes de menús en pantalla (OSD, On-Screen Display) que facilitan la configuración y la optimización de la pantalla.
- Disco con el software y documentaciyn que incluye un archivo de informaciyn (INF), un archivo de correspondencia de colores de imagen (ICM) y documentaciyn del producto.
- Aplicación Dell Display Manager incluida (se incluye en el CD proporcionado con el monitor).
- Ranura para bloqueo de seguridad.
- Funcionalidad para administración de activos.
- Compatibilidad con ENERGY STAR.
- Compatibilidad con EPEAT™ Gold.
- Compatibilidad con RoHS.
- Halógenos reducidos.
- Pantalla con la certificación TCO Certified.

## <span id="page-4-0"></span>**Identificar las partes y los controles**

### **Vista frontal**

<span id="page-4-1"></span>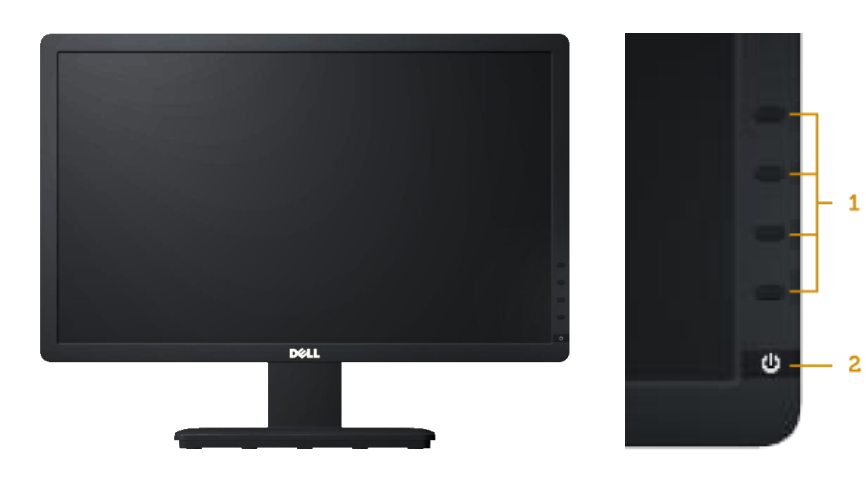

 $-1$ 

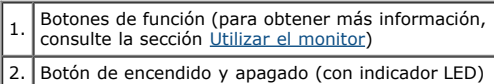

### **Vista posterior**

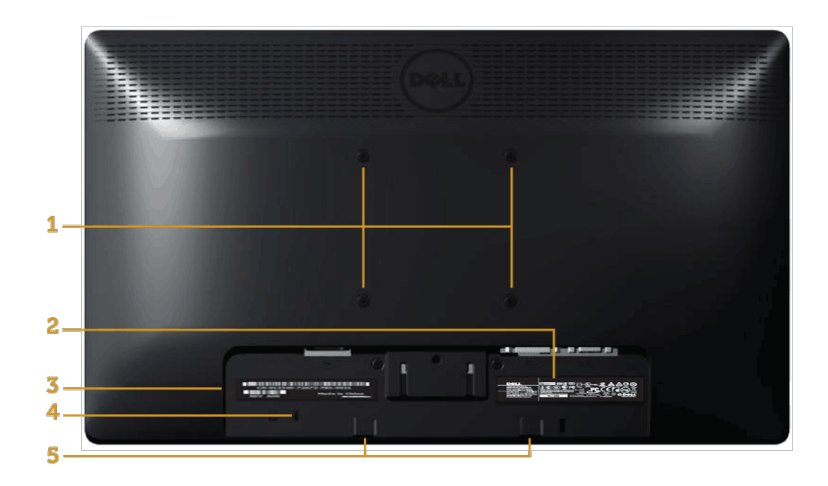

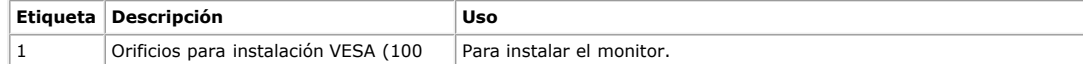

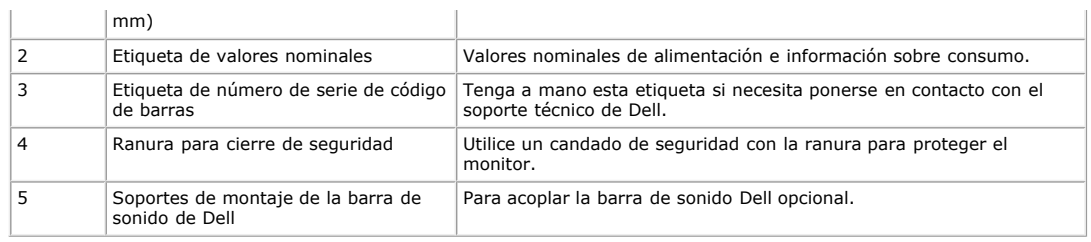

### **Vista lateral**

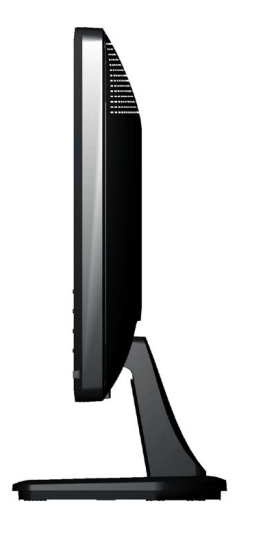

**Lado derecho**

#### **Vista inferior**

#### **E1913S: E1913/E2213:**

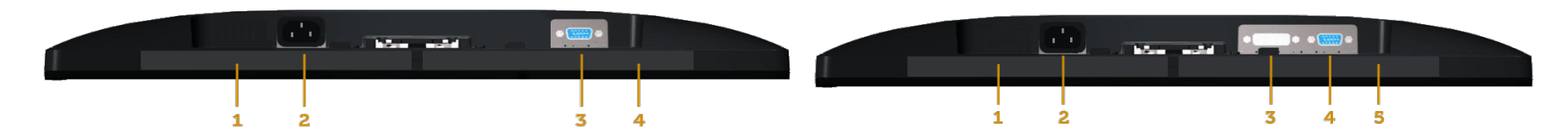

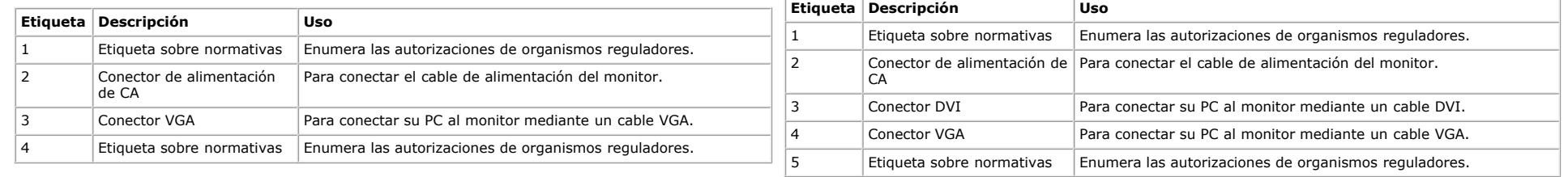

### <span id="page-6-0"></span>**Especificaciones del monitor**

En la siguiente sección se proporciona información acerca de los diferentes modos de administración de energía y sobre las asignaciones de contactos para los distintos conectores del monitor.

#### <span id="page-6-1"></span>**Modos de administración de energía**

Si ha instalado en su PC una tarjeta de gráficos o software de VESA compatible con DPM, el monitor puede reducir automáticamente el consumo de energía cuando no lo use. Esto se denomina *Modo de ahorro de energía*. Si su PC detecta el uso del teclado, el ratón o de otro dispositivo de entrada, el monitor reanudará el funcionamiento automáticamente. En la tabla siguiente muestra el consumo de energía y los símbolos de esta función automática de ahorro de energía:

#### **E1913S:**

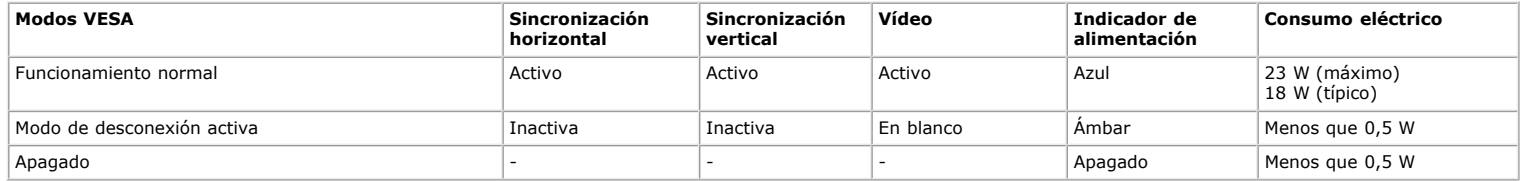

#### **E1913:**

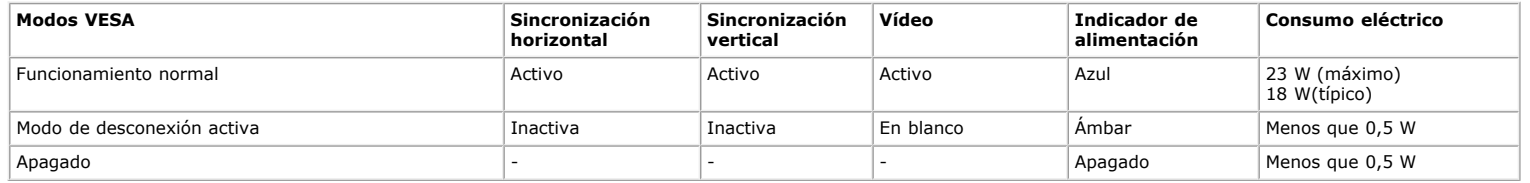

#### **E2213:**

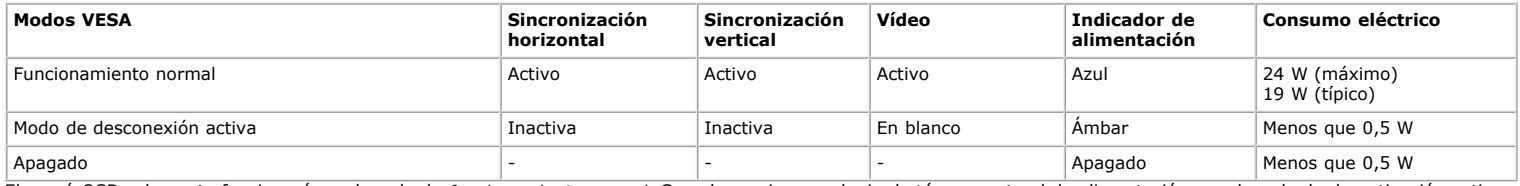

El menú OSD solamente funcionará en el modo de *funcionamiento normal*. Cuando presione cualquier botón, excepto el de alimentación, en el modo de desactivación activa, aparecerá el siguiente mensaje:

#### **Dell E1913S**

El ordenador no emite ninguna señal.

Pulse cualquier tecla del teclado o del ratón para activarlo.

Ô

#### Dell E1913 / E2213

TEI ordenEI ordenador no emite ninguna señal.EI ordenEI ordenador no emite ninguna señal. Pulse cualquier tecla del teclado o mueva el ratón para desactivar el modo de espera. Si no aparece ninguna imagen, pulse el botón del monitor para seleccionar la fuente de entrada correcta en el menú de visualización en pantalla (OSD).ador no emite ninguna señal.

◙

Active su PC y el monitor para obtener acceso al menú OSD.

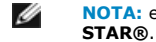

**NOTA:** el monitor Dell E1913S/E1913/E2213 es compatible con **ENERGY**

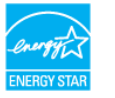

\* Solo se puede alcanzar un nivel de consumo de energía cero desconectando el cable principal de la pantalla.

\*\* Consumo de energía máximo con luminancia y contraste máximos.

#### **Asignaciones de contactos**

#### **Conector D-Sub de 15 contactos**

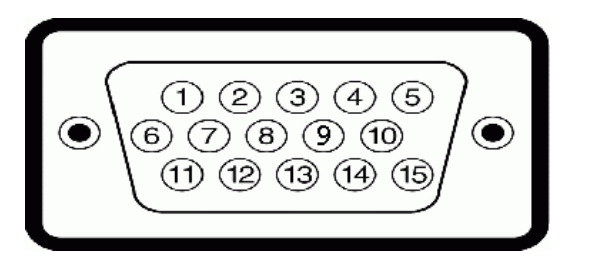

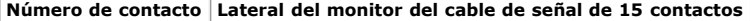

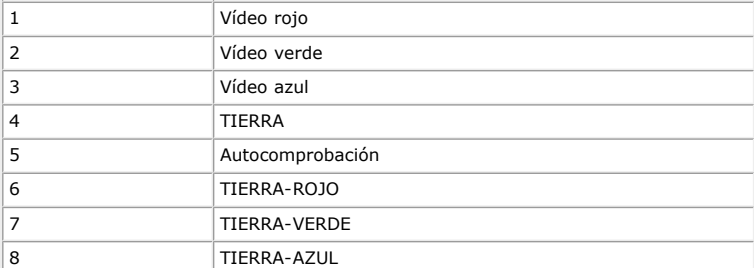

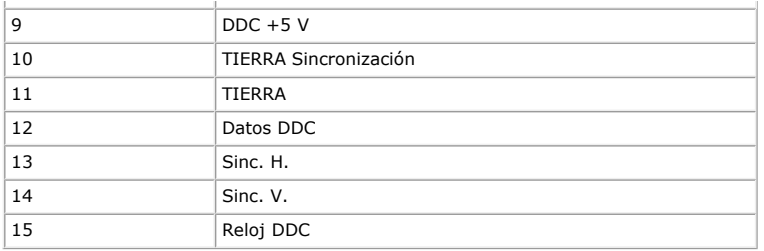

#### **Conector DVI**

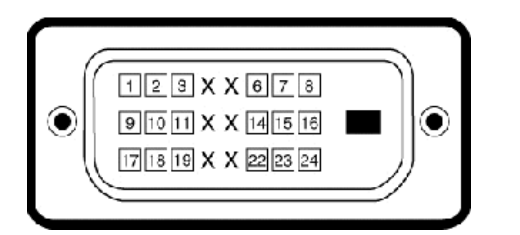

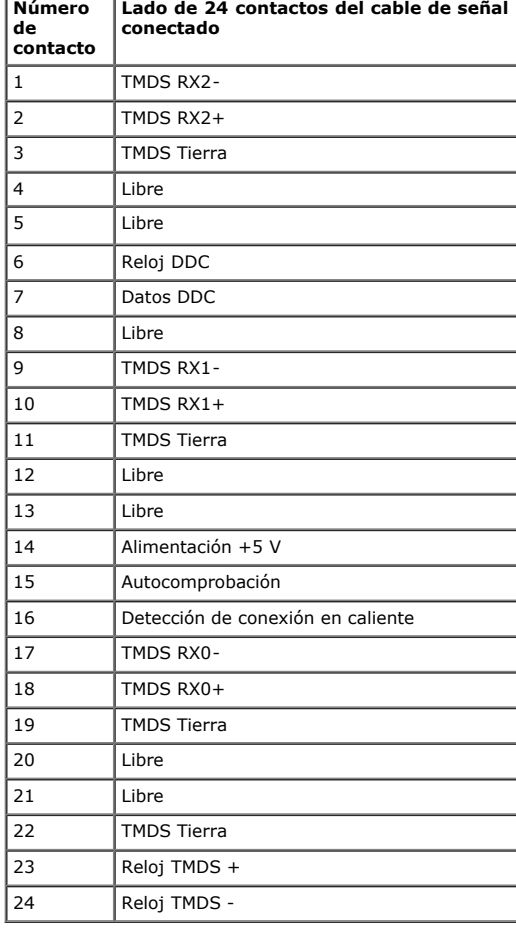

### <span id="page-9-0"></span>**Compatibilidad con la función Plug and Play**

Puede instalar el monitor con cualquier sistema compatible con la funcionalidad Conectar y listo. El monitor proporciona automáticamente a su PC los datos de identificación de visualización extendida (EDID, Extended Display Identification Data) utilizando protocolos de canal de datos de visualización (DDC, Display Data Channel) para que el sistema pueda configurarse automáticamente y optimizar la configuración del monitor. La mayoría de las instalaciones del monitor son automáticas. Si es necesario, puede seleccionar diferentes configuraciones.

### **Especificaciones del panel plano**

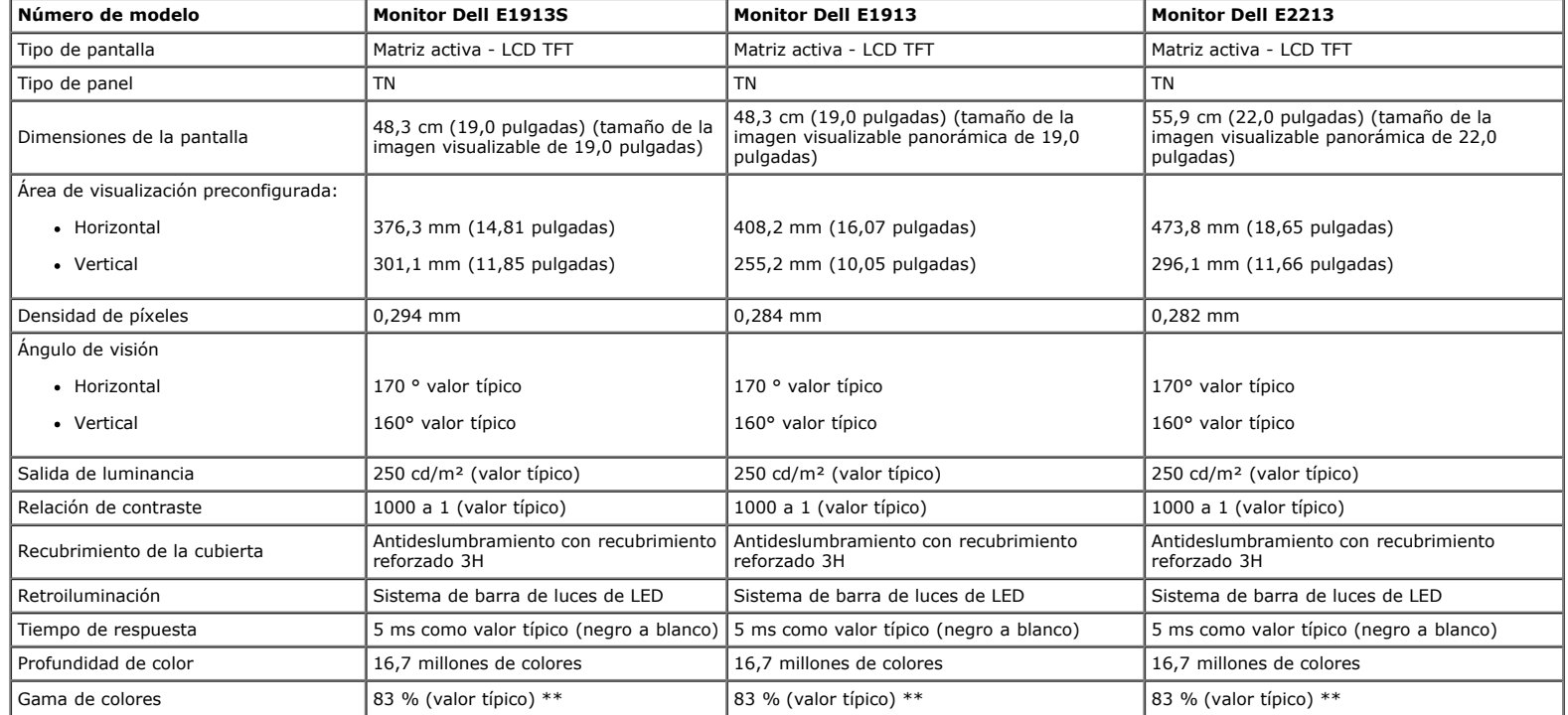

\* Estimado.

\*\* La gama de colores para los modelos E1913S/E1913/E2213 (valor típico) se basa en los estándares de prueba CIE1976 (82 %) y CIE1931 (72%).

#### **Especificaciones de la resolución**

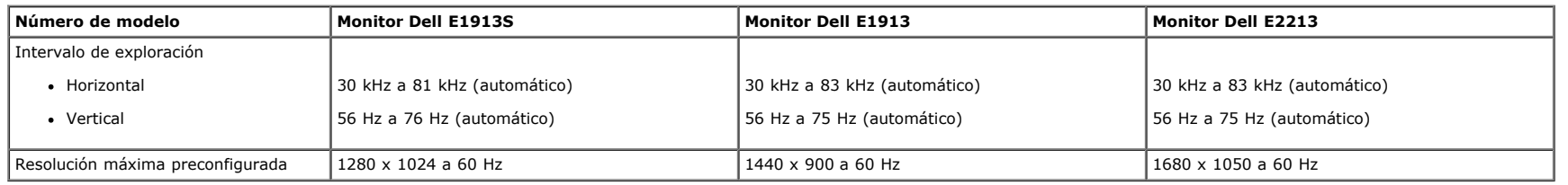

#### **Especificaciones eléctricas**

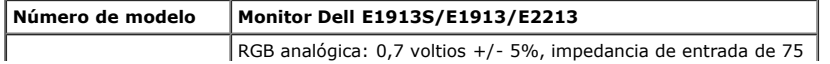

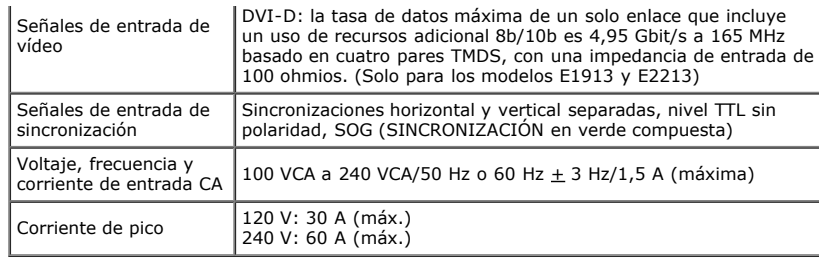

### **Modos de visualización preconfigurados**

En la tabla siguiente se muestran los modos preconfigurados para los que Dell garantiza el tamaño y centrado de imagen:

#### **E1913S:**

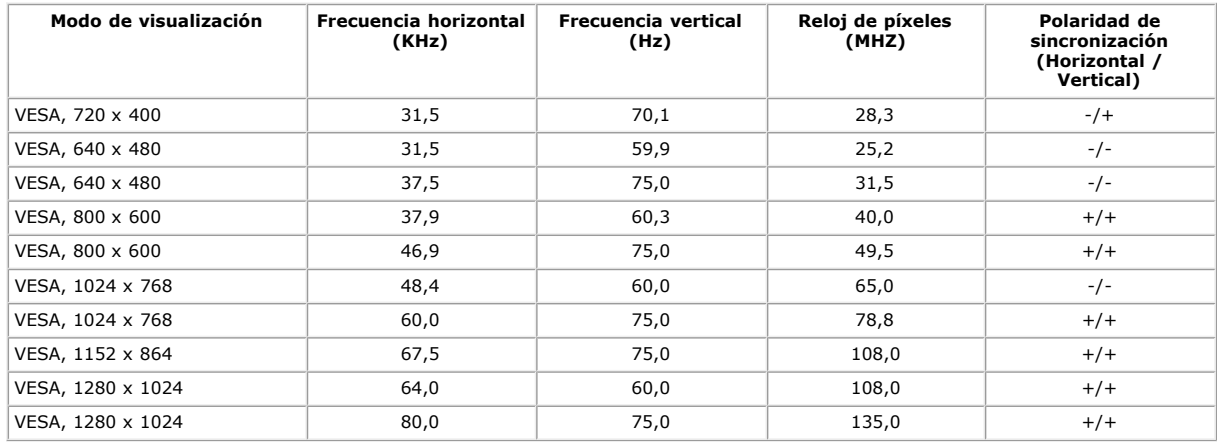

#### **E1913:**

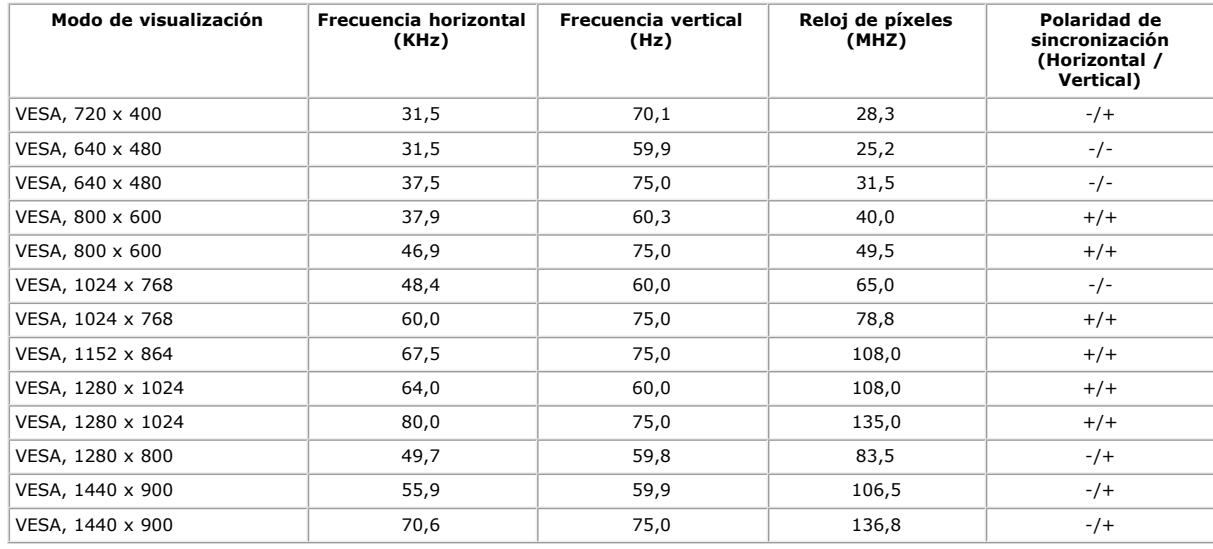

#### **E2213:**

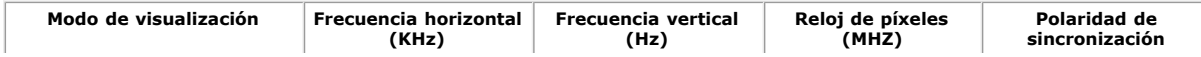

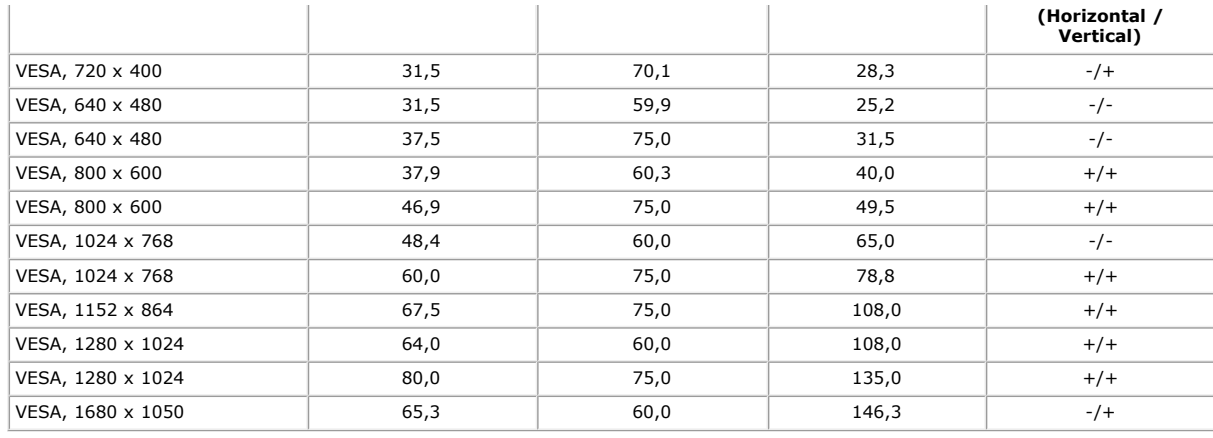

### **Características físicas**

En la tabla siguiente se enumeran las características físicas del monitor:

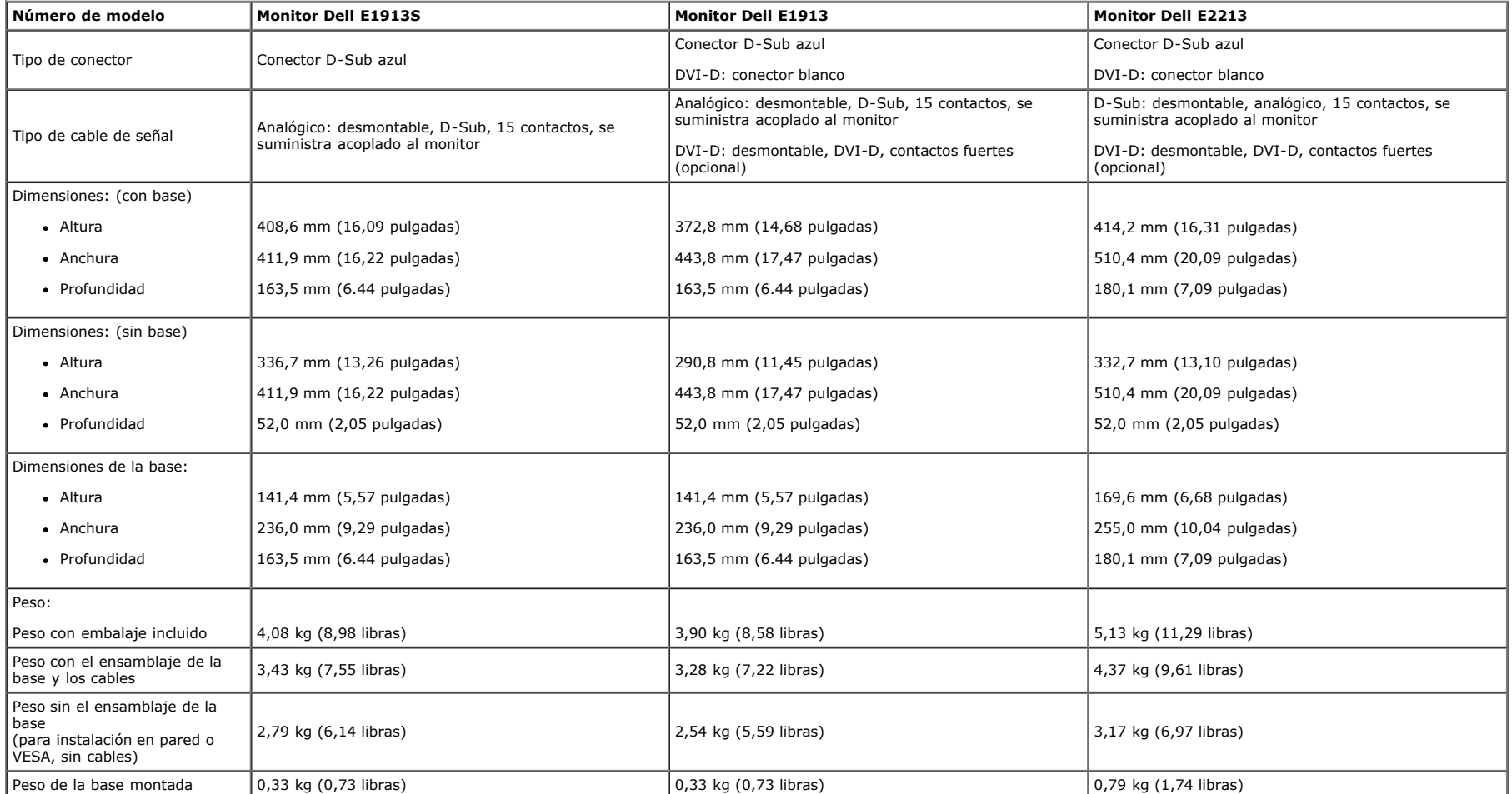

#### **Características medioambientales**

En la tabla siguiente se muestran las condiciones medioambientales del monitor:

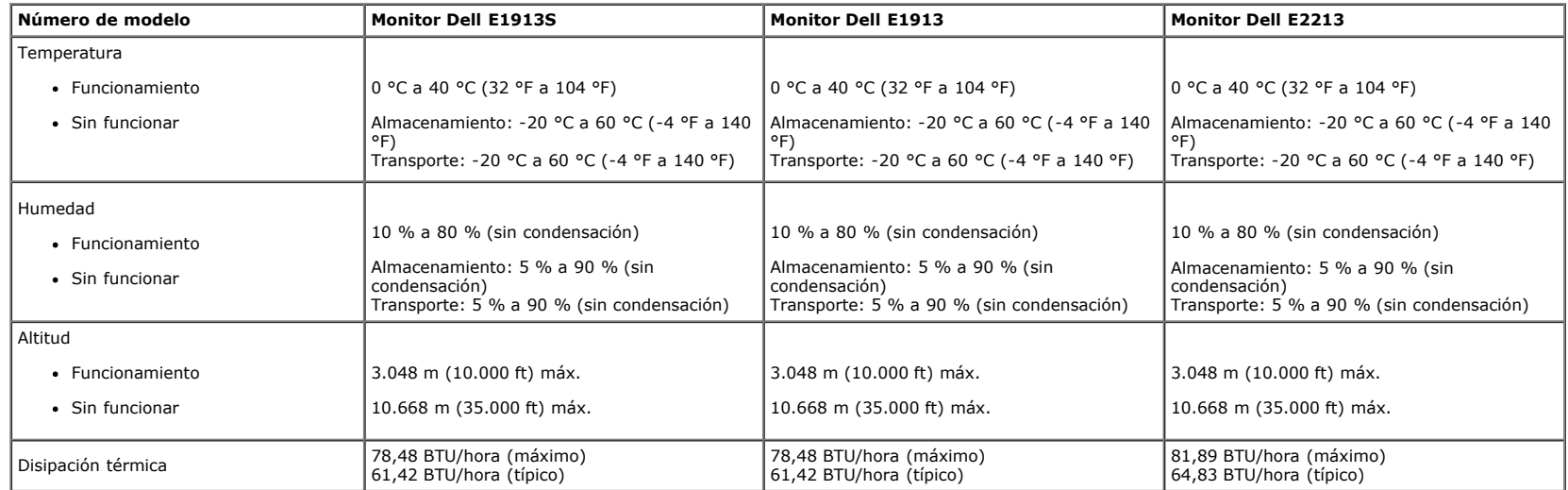

#### <span id="page-12-0"></span>**Política de calidad y píxeles del monitor LCD**

Durante el proceso de fabricación del monitor LCD, es poco frecuente que uno o varios píxeles se queden fijos en un estado invariable. El resultado visible es un pixel fijo que aparece como un punto sin color oscuro o brillante sumamente pequeño. Cuando el pixel permanece permanentemente iluminado, se conoce como "punto brillante". Cuando el pixel permanece se muestra en negro, se conoce como "punto oscuro". Prácticamente en todos los casos, estos píxeles fijos son difíciles de ver y no afectan a la calidad o usabilidad de la pantalla. Una pantalla con 1 a 5 píxeles fijos se considera normal y dentro de los estándares competitivos. Para obtener más información, consulte el sitio de Soporte técnico de Dell en: [support.dell.com](http://support.dell.com/).

#### <span id="page-12-1"></span>**Instrucciones de mantenimiento**

#### **Cuidado del monitor**

**PRECAUCIÓN: lea y siga las [instrucciones de seguridad](#page-54-2) antes de limpiar el monitor**

#### **PRECAUCIÓN: antes de limpiar el monitor, desenchufe el cable de alimentación de la toma de corriente eléctrica.**

Para obtener información acerca de las mejores prácticas, siga las instrucciones de la lista siguiente cuando desempaquete, limpie o manipule el monitor:

- · Para limpiar la pantalla antiestática, humedezca ligeramente un paño suave y limpio con agua. Si es posible, utilice un tejido especial para limpiar pantallas o una solución adecuada para la capa de recubrimiento antiestática. No utilice benceno, diluyentes, amoníaco, limpiadores abrasivos o aire comprimido.
- Utilice un paño caliente ligeramente humedecido para limpiar los componentes de plástico. No utilice detergentes de ninguna clase, ya que algunos productos de este tipo dejan una película lechosa en los componentes de plástico.
- Si observa la presencia de un polvo blanco cuando desempaquete el monitor, límpielo con un paño. Este polvo blanco aparece durante el transporte del monitor.
- · Manipule el monitor con cuidado, ya que los componentes de plástico de color oscuro pueden arañarse y presentar raspaduras de color blanco que destacarían sobre las zonas más claras del monitor.
- Para ayudar a mantener la máxima calidad de imagen en el monitor, utilice un protector de pantalla que cambie dinámicamente y apague el monitor cuando no lo utilice.

# <span id="page-13-0"></span>**Preparar el monitor**

# **Guía del usuario del monitor Dell™ E1913S/E1913/E2213**

- [Acoplar la base](#page-13-1)
- [Quitar la base del monitor para instalación en pared VESA](#page-14-0)
- [Conectar el monitor](#page-15-0)
- [Acoplar la barra de sonido Dell \(opcional\)](#page-16-0)

### <span id="page-13-1"></span>**Acoplar la base**

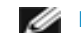

**NOTA:** la base está separada cuando el monitor sale de fábrica.

1. Monte el elevador de la base en esta.

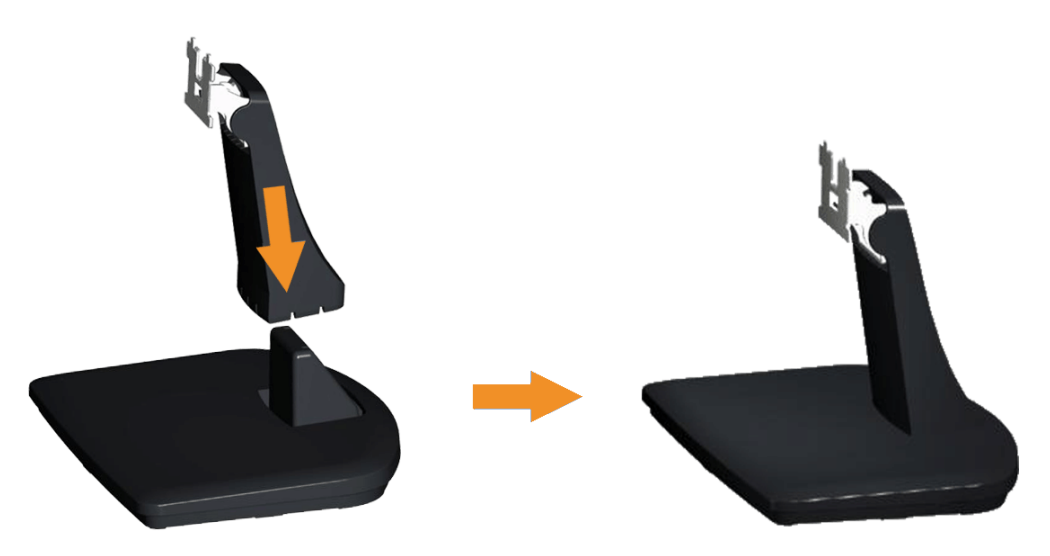

- a. Coloque la base del monitor sobre una mesa estable.
- b. Desplace el cuerpo del monitor en la dirección correcta hacia abajo contra la base hasta que quede encajado en su lugar (oirá un clic).
- 2. Acople el ensamblaje de la base al monitor:

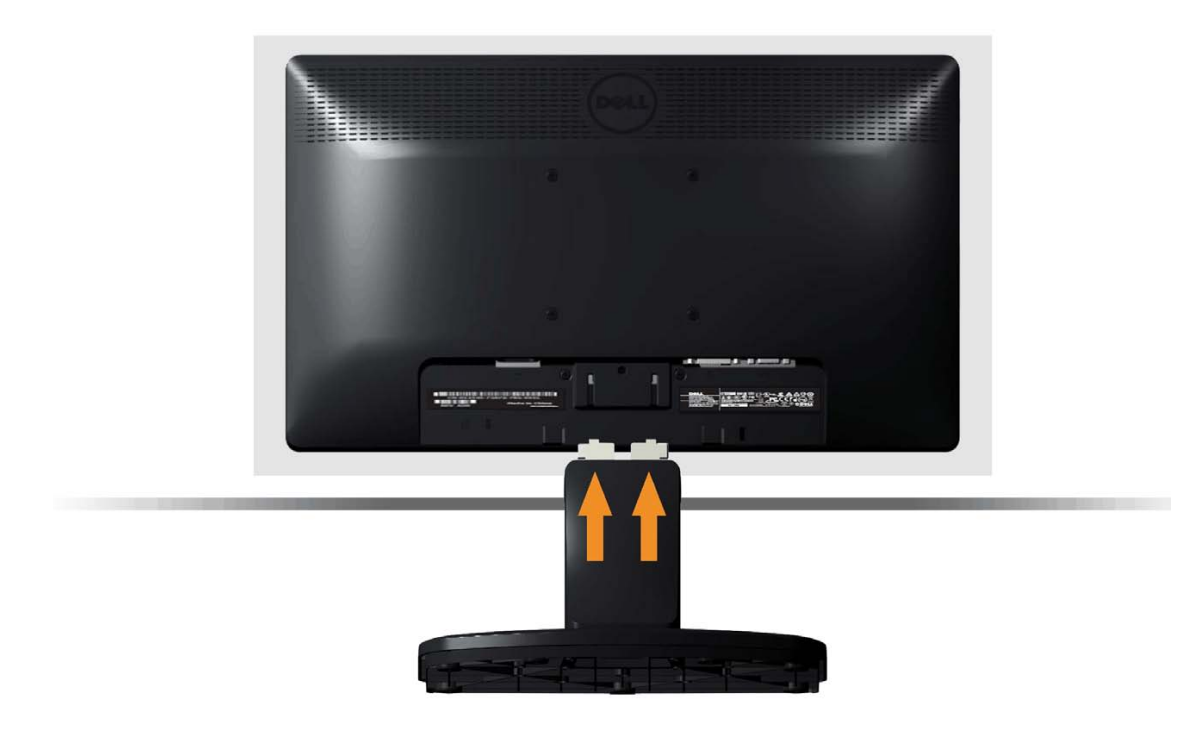

- a. Coloque el monitor sobre un paño o cojín suave cerca del borde del escritorio.
- b. Alinee el soporte del ensamblaje de la base de con la ranura del monitor.
- c. Inserte el soporte hacia el monitor hasta que quede bloqueado su lugar.

## <span id="page-14-0"></span>**Quitar la base del monitor para instalación en pared VESA**

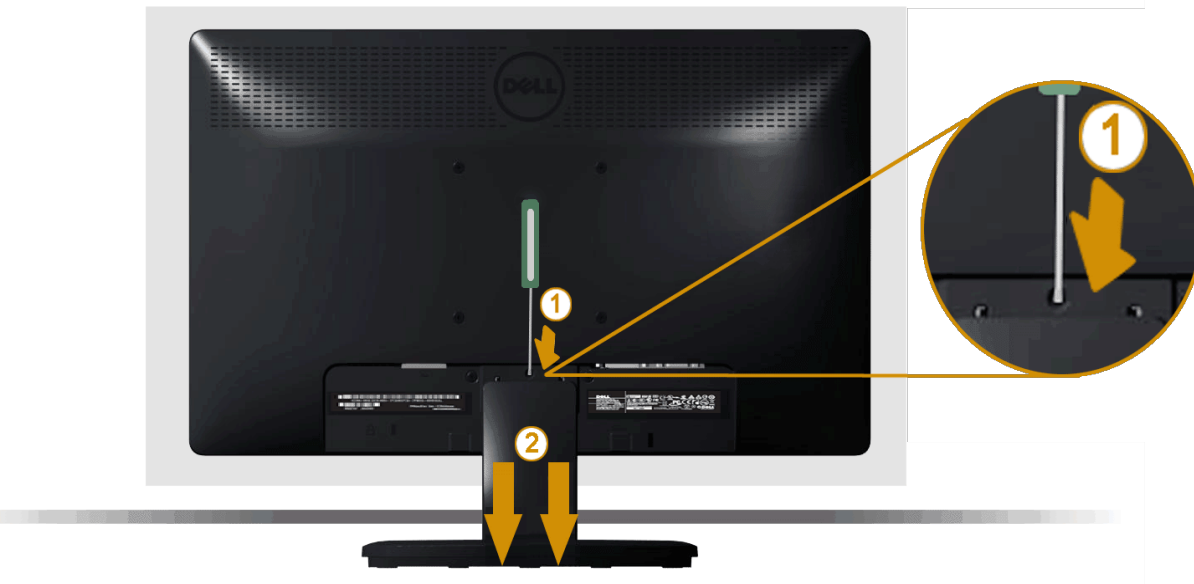

Después de colocar el panel del monitor sobre un paño suave, siga los pasos que se indican a continuación para extraer la base del monitor:

- 1. Utilice un destornillador largo para empujar el seguro de liberación situado en un orificio justo encima de la base del monitor.
- 2. Cuando el seguro se haya liberado, quite la base del monitor de este.

### <span id="page-15-0"></span>**Conectar el monitor**

A ADVERTENCIA: antes de empezar con cualquiera de los procedimientos de esta sección, siga las [instrucciones de seguridad.](#page-54-2)

Para conectar el monitor al equipo:

- 1. Apague el equipo y desconecte el cable de alimentación.
- 2. Enchufe el cable del conector de visualización blanco (DVI-D digital) o azul (VGA analógico) al puerto de vídeo correspondiente situado en la parte posterior del equipo. No utilice ambos cables en el mismo equipo. Utilice ambos cable solamente cuando estén conectados a dos equipos diferentes con sistemas de vídeo apropiados.

#### **Conectar el cable VGA azul**

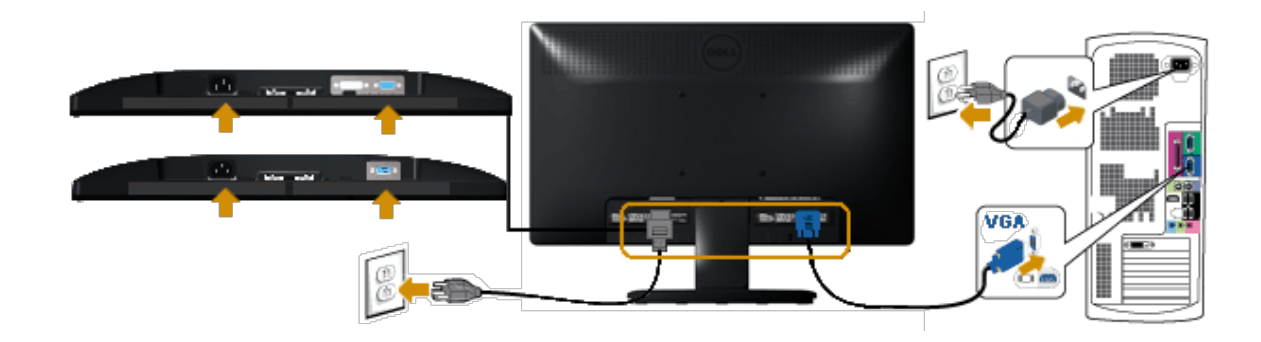

**Conectar el cable DVI blanco (solo para el modelo E1913/E2213)**

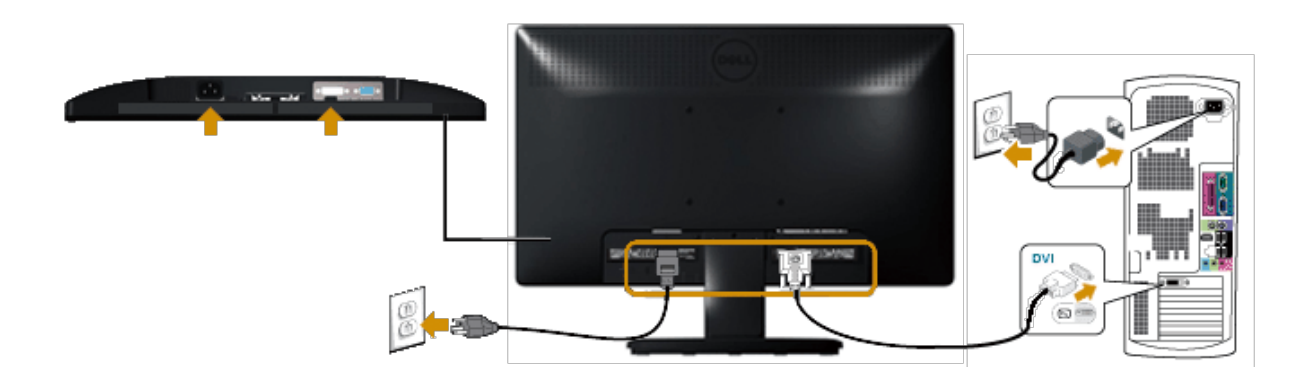

**A PRECAUCIÓN:** los gráficos se utilizan solamente como referencia. La apariencia del equipo puede ser diferente.

## <span id="page-16-0"></span>**Acoplar la barra de sonido Dell AX510PA (opcional)**

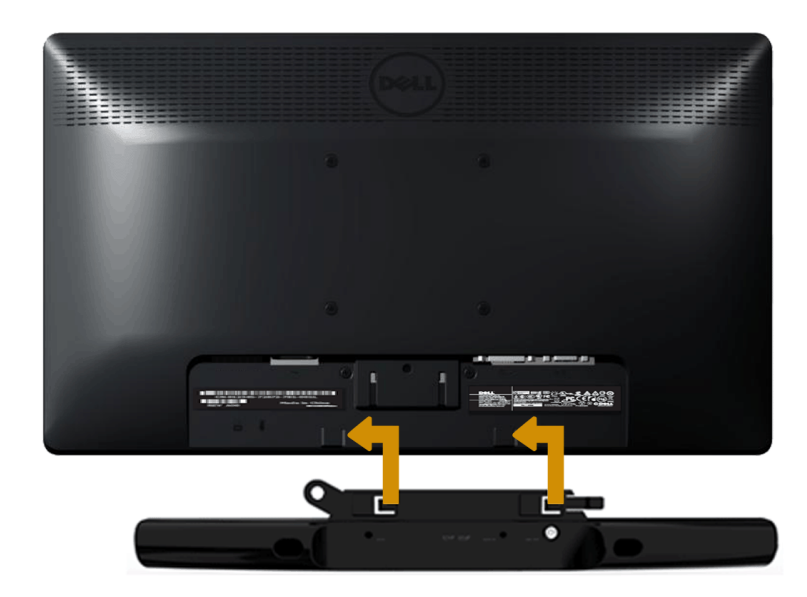

**PRECAUCIÓN:** no utilizar con ningún otro dispositivo que no sea la barra de sonido Dell. Δ

Para acoplar la barra de sonido:

- 1. Trabajando desde la parte posterior del monitor, acople la barra de sonido alineando las dos ranuras con las dos lengüetas a lo largo de la parte inferior del monitor.
- 2. Desplace la barra de sonido hacia la izquierda hasta que quede ajustada en su lugar.
- 3. Enchufe la barra de sonido al conector de alimentación de CC del adaptador de alimentación de dicha barra.
- 4. Inserte el enchufe miniestéreo desde la parte posterior de la barra de sonido en el conector de salida de audio del equipo.

## <span id="page-18-0"></span>**Utilizar el monitor**

### **Guía del usuario del monitor Dell™ E1913S/E1913/E2213**

- Utilizar los controles del panel frontal
- Utilizar el menú en pantalla (OSD)
- **O** Establecer la resolución máxima
- Utilizar la barra de sonido Dell (opcional)
- Utilizar la inclinación

### **Encender el monitor**

Presione el botón **p**ara encender el monitor.

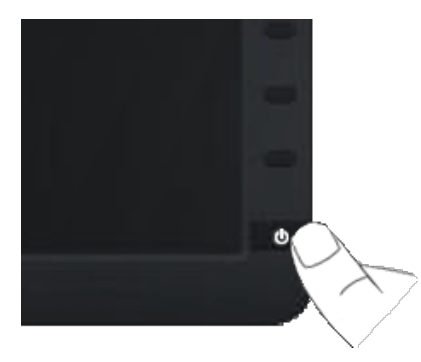

### **Utilizar los controles del panel frontal**

Utilice los botones situados en el panel frontal del monitor para ajustar la configuración de la imagen.

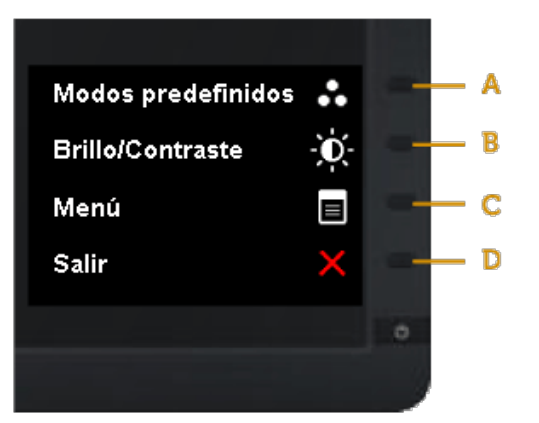

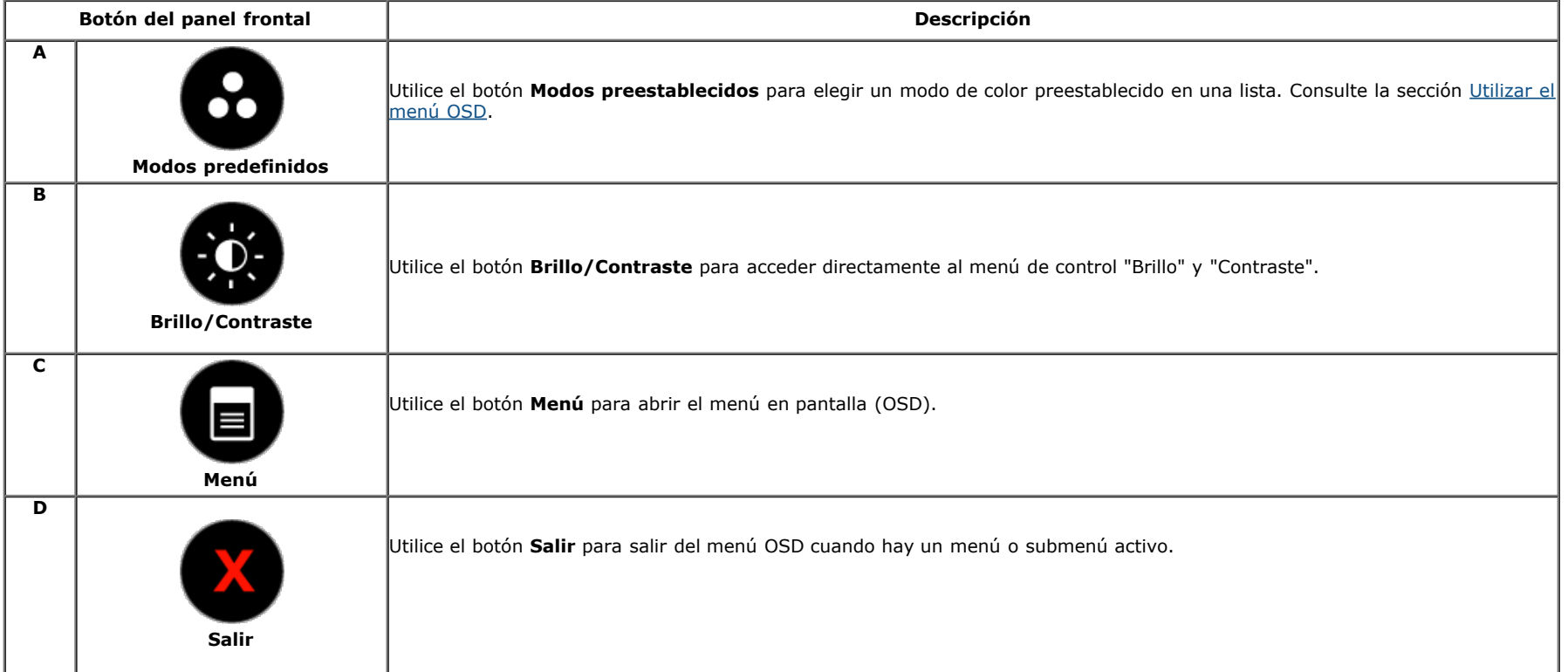

### **Botón del panel frontal**

[Utilice el botón s](#page-4-1)ituado en el panel frontal del monitor para ajustar la configuración de la imagen.

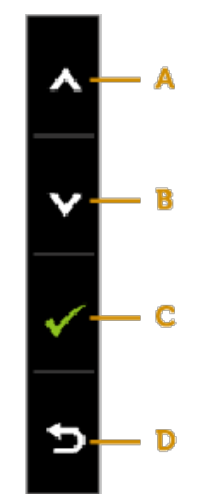

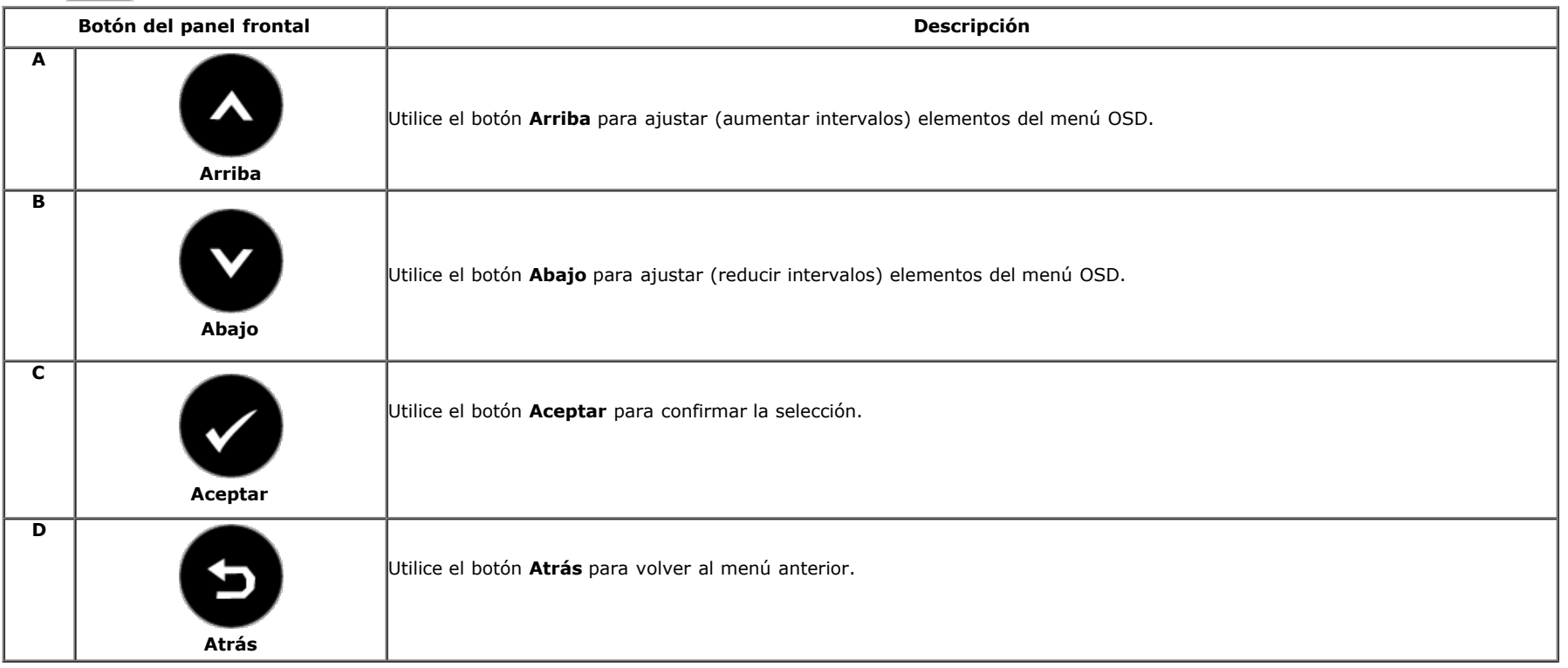

### **Utilizar el menú en pantalla (OSD)**

### **Acceder al sistema de menú**

**NOTA:** si cambi a la configuración y, a continuación, entra en otro menú o sale del menú OSD, el monitor guarda automáticamente estos cambios. Estos cambios también se guardan si cambia la configuración y, a continuación, espera a que el menú OSD desaparezca.

## **1.** Presione el botón **el para abrir el menú OSD y mostrar el menú principal. Menú principal**

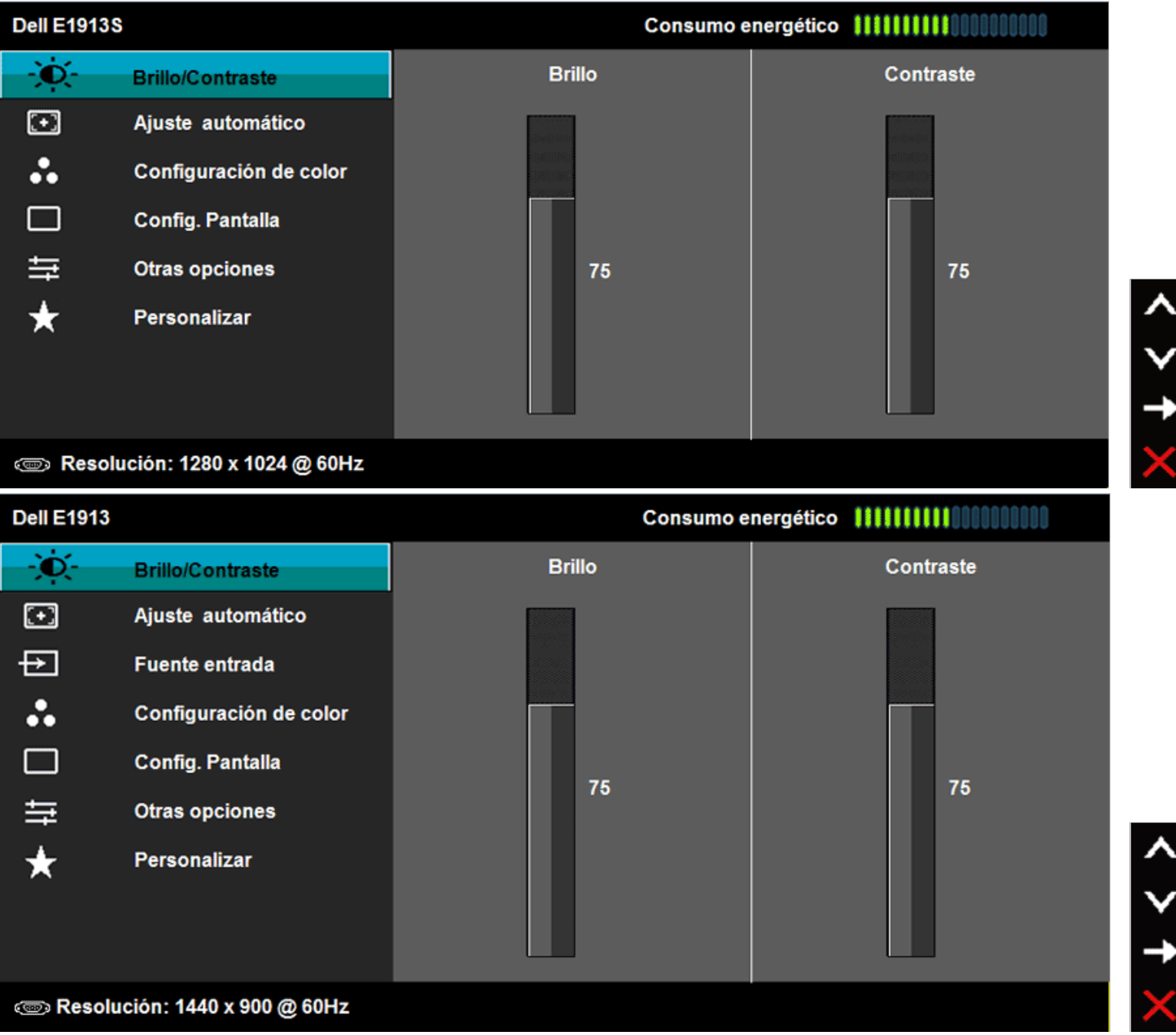

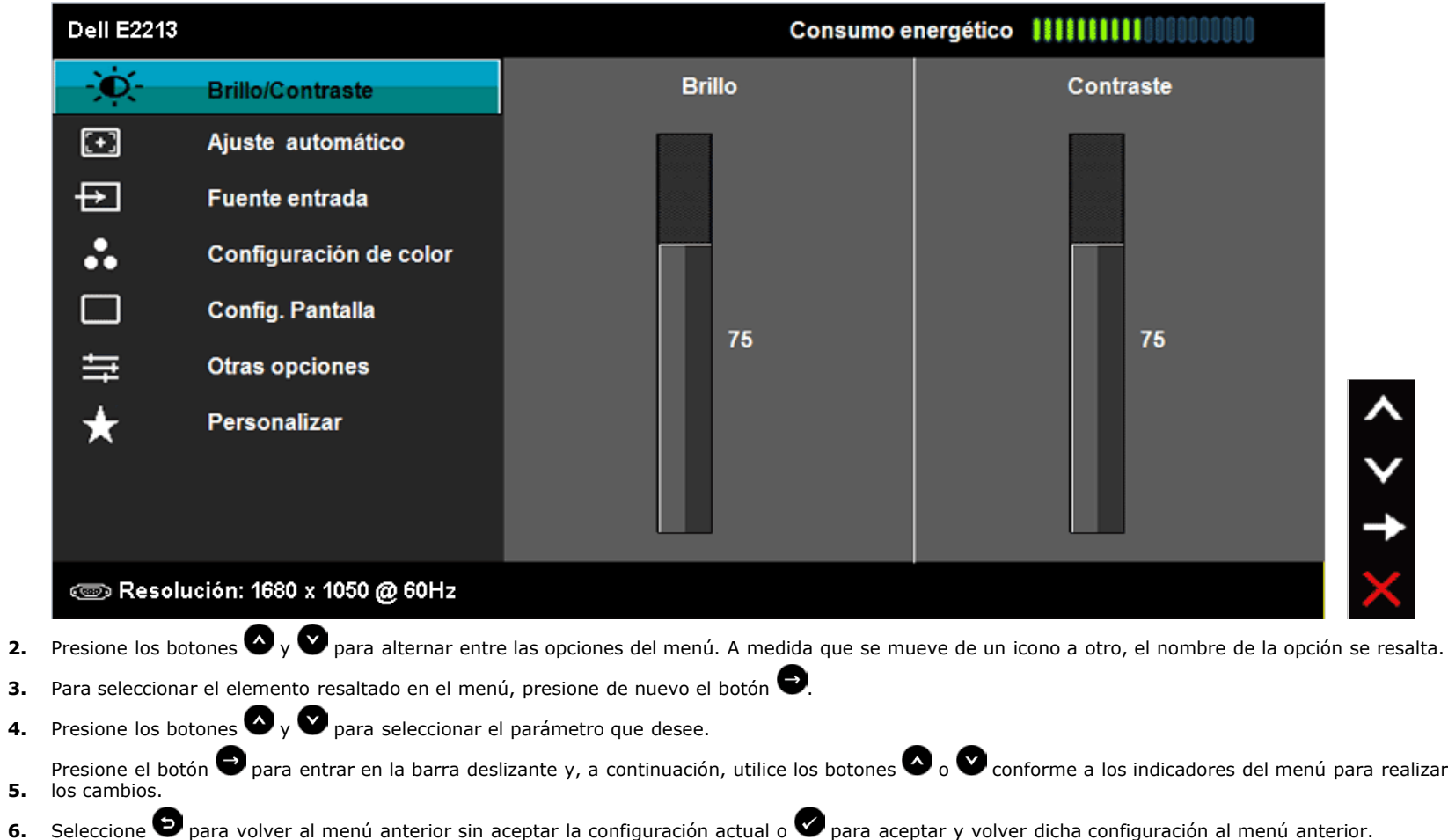

En la tabla siguiente se proporciona una lista con todas opciones de menú OSD y sus funciones.

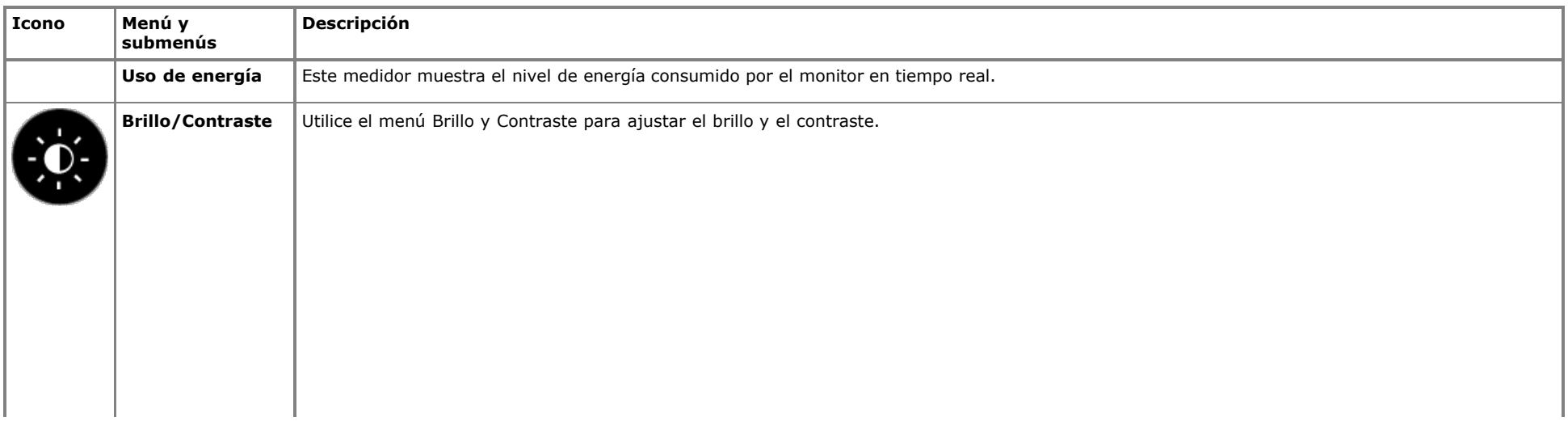

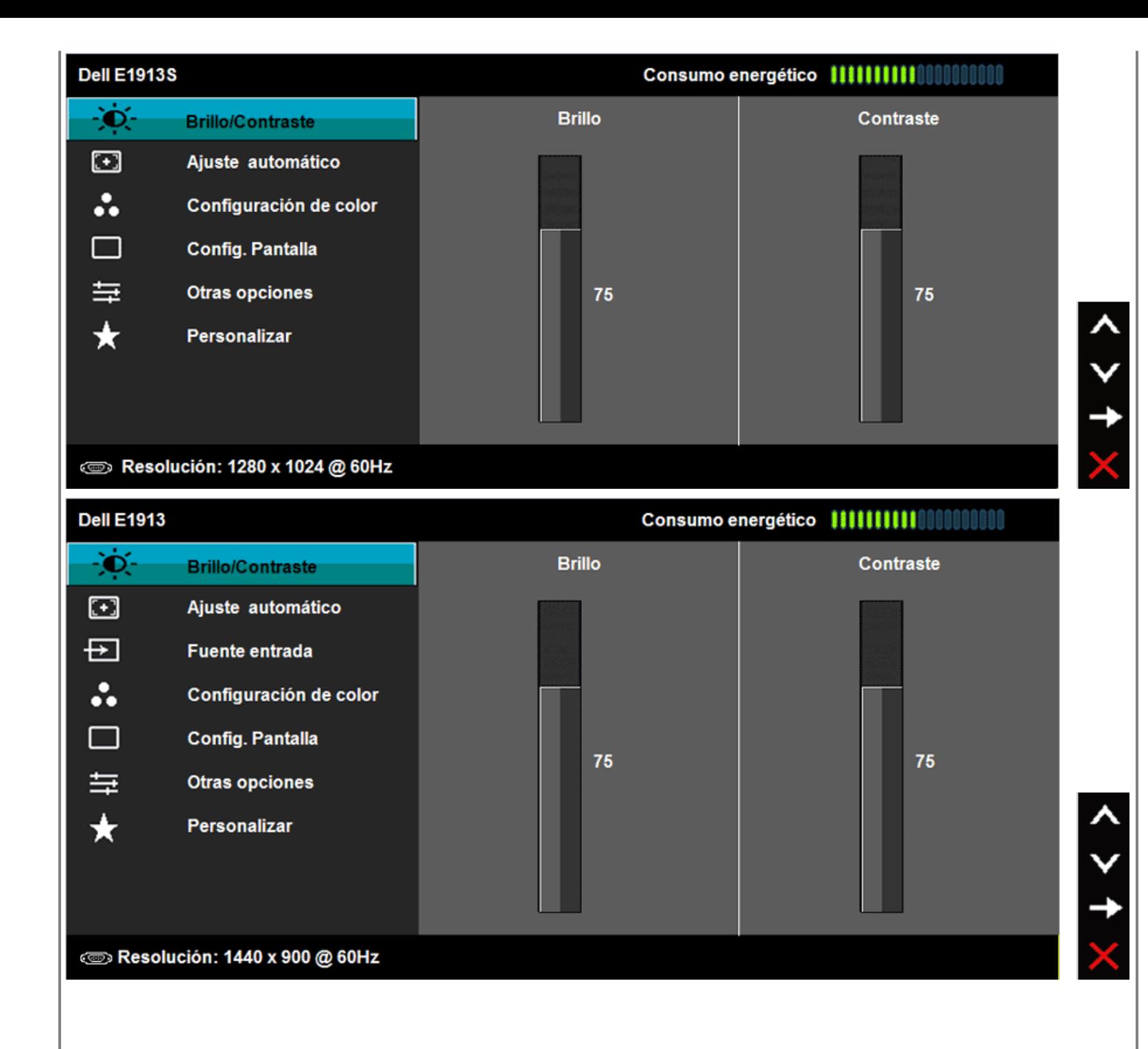

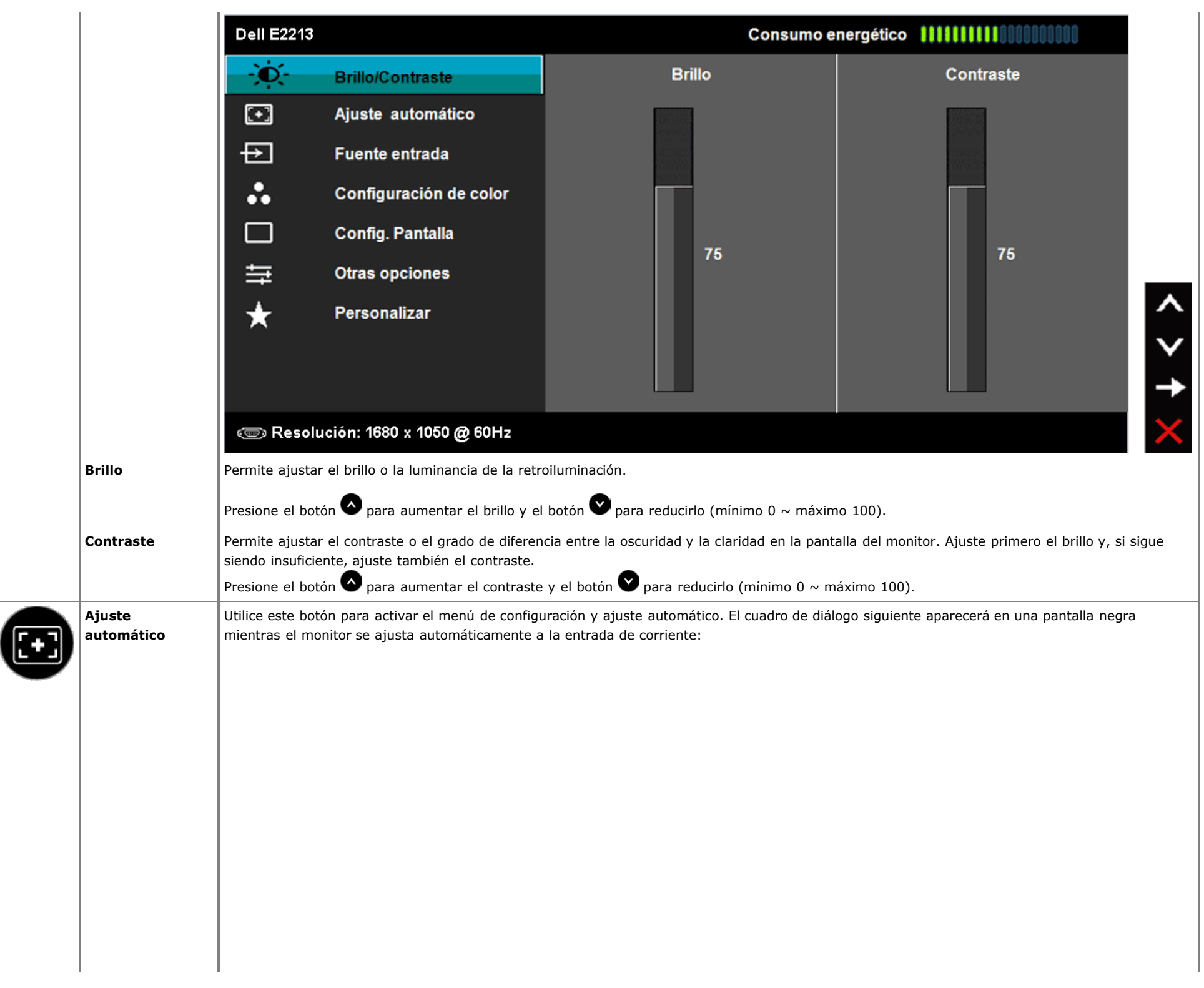

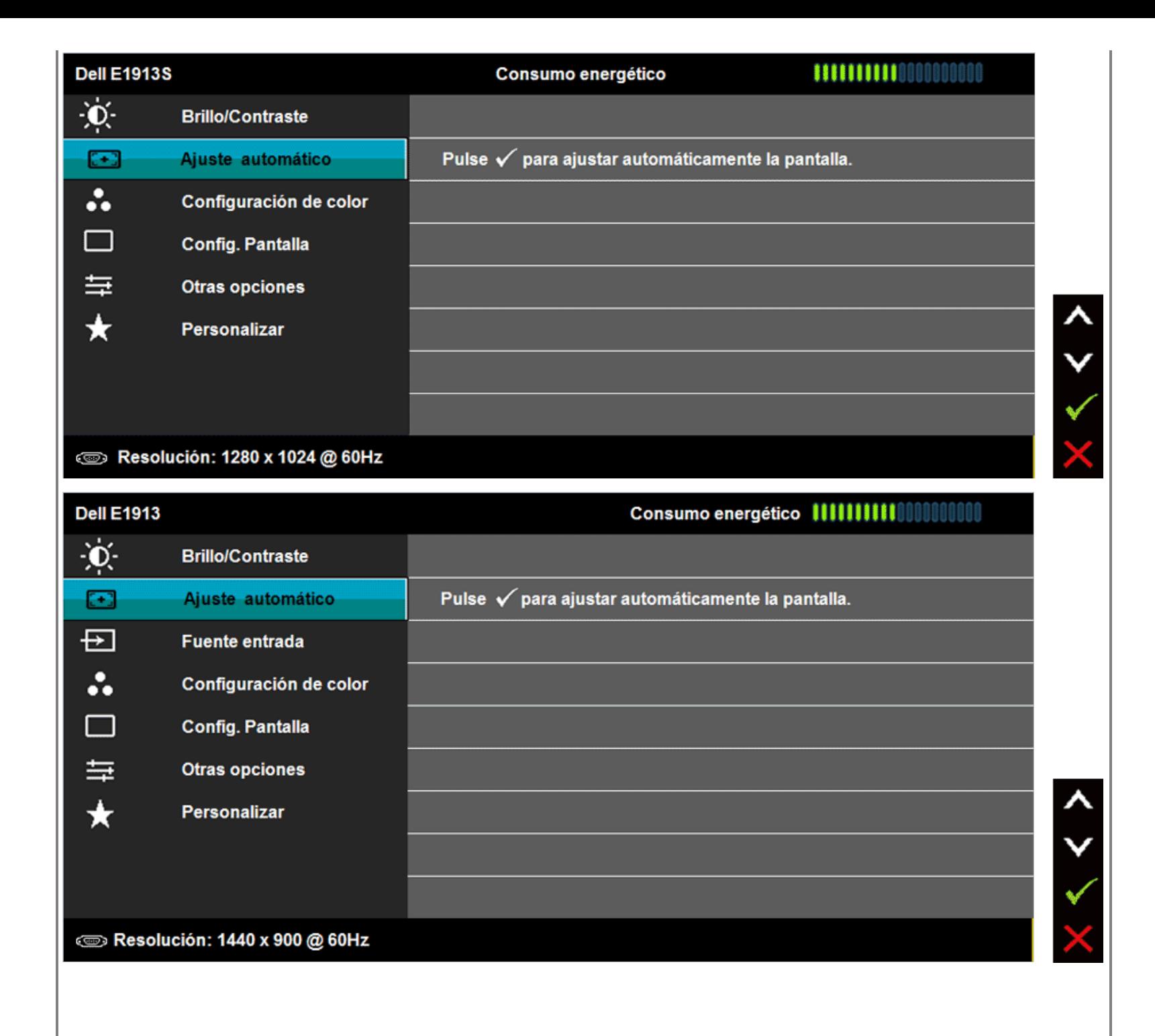

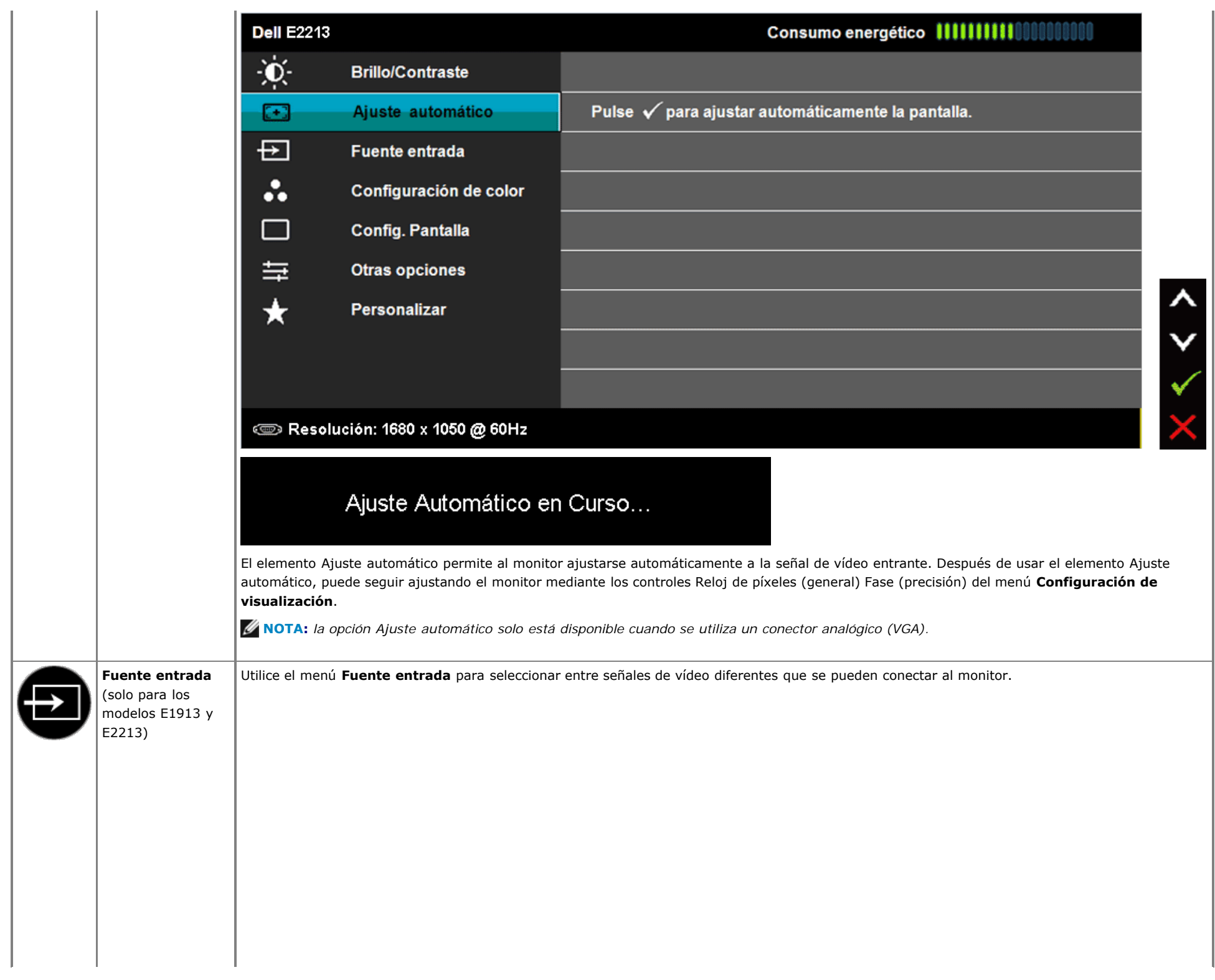

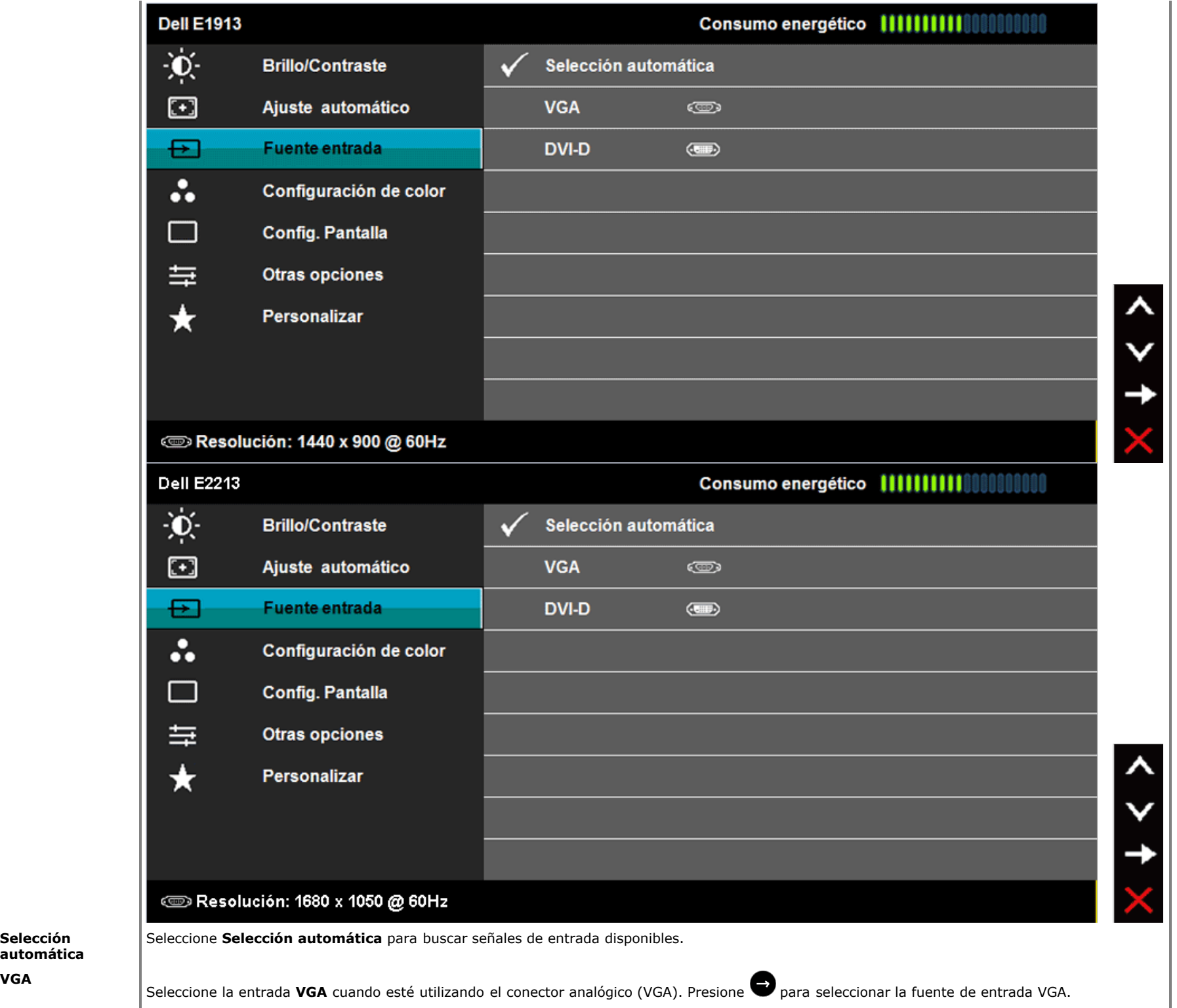

**VGA**

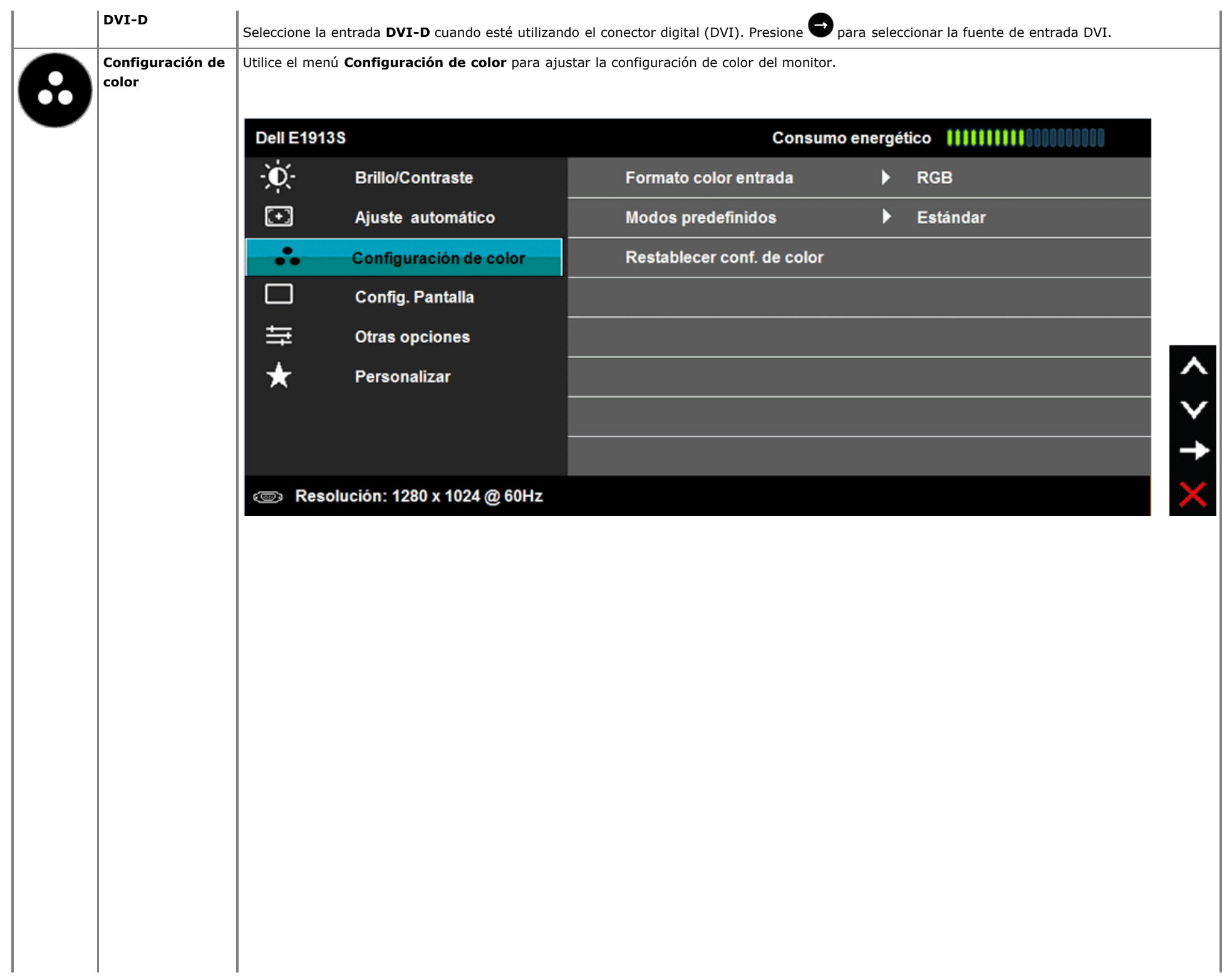

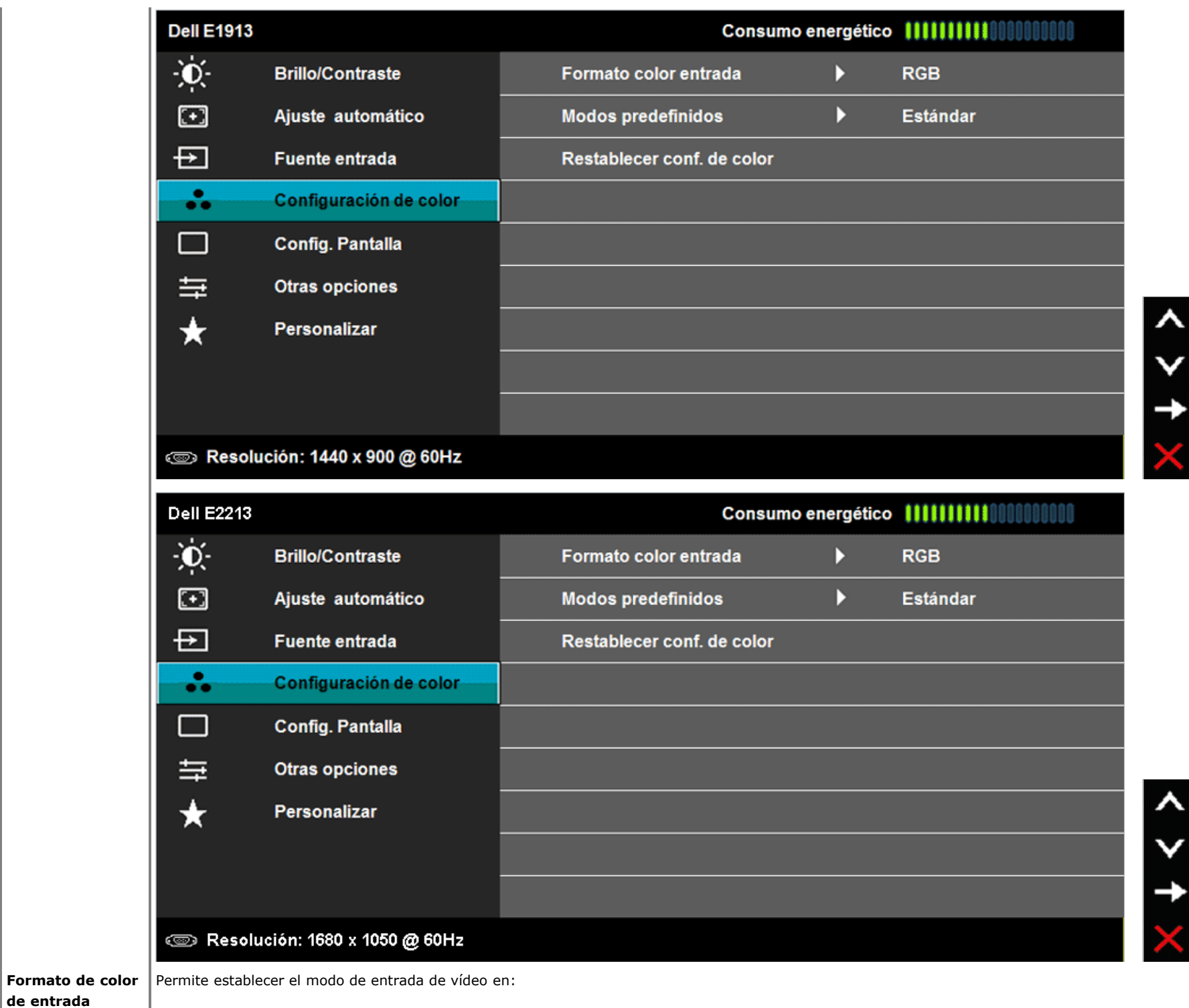

Ŝ

**de entrada**

**RGB**: seleccione esta opción si el monitor está conectado a un equipo o reproductor de DVD utilizando el adaptador HDMI a DVI.

**YPbPr**: seleccione esta opción si el reproductor de DVD solamente admite la salida YPbPr.

Permite elegir modos de color preestablecidos en una lista.

**Modos predefinidos**

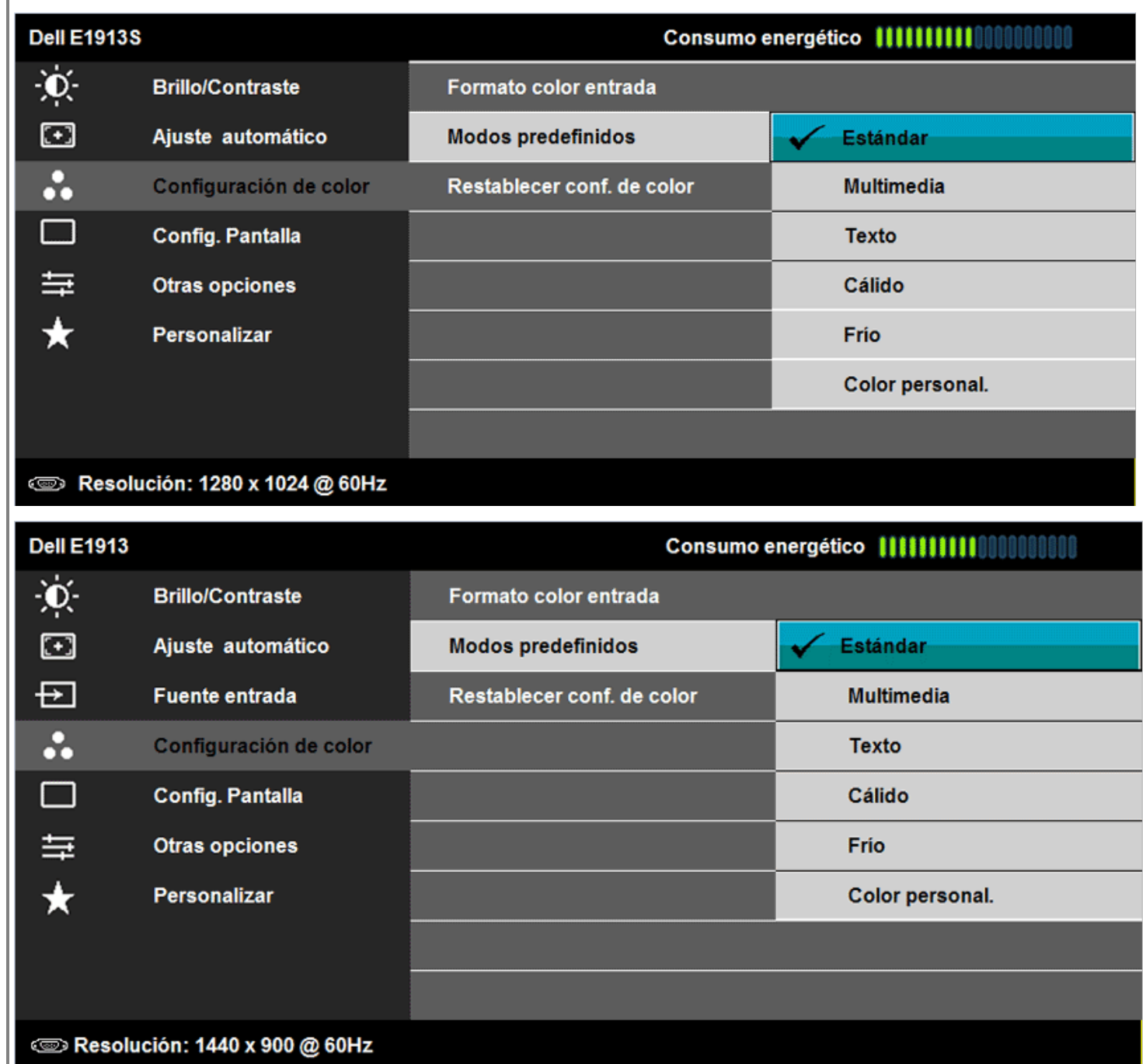

 $\boldsymbol{\uplambda}$ 

Y

 $\checkmark$ 

 $\mathbf t$ 

 $\boldsymbol{\lambda}$ 

V

 $\checkmark$ 

 $\mathbf t$ 

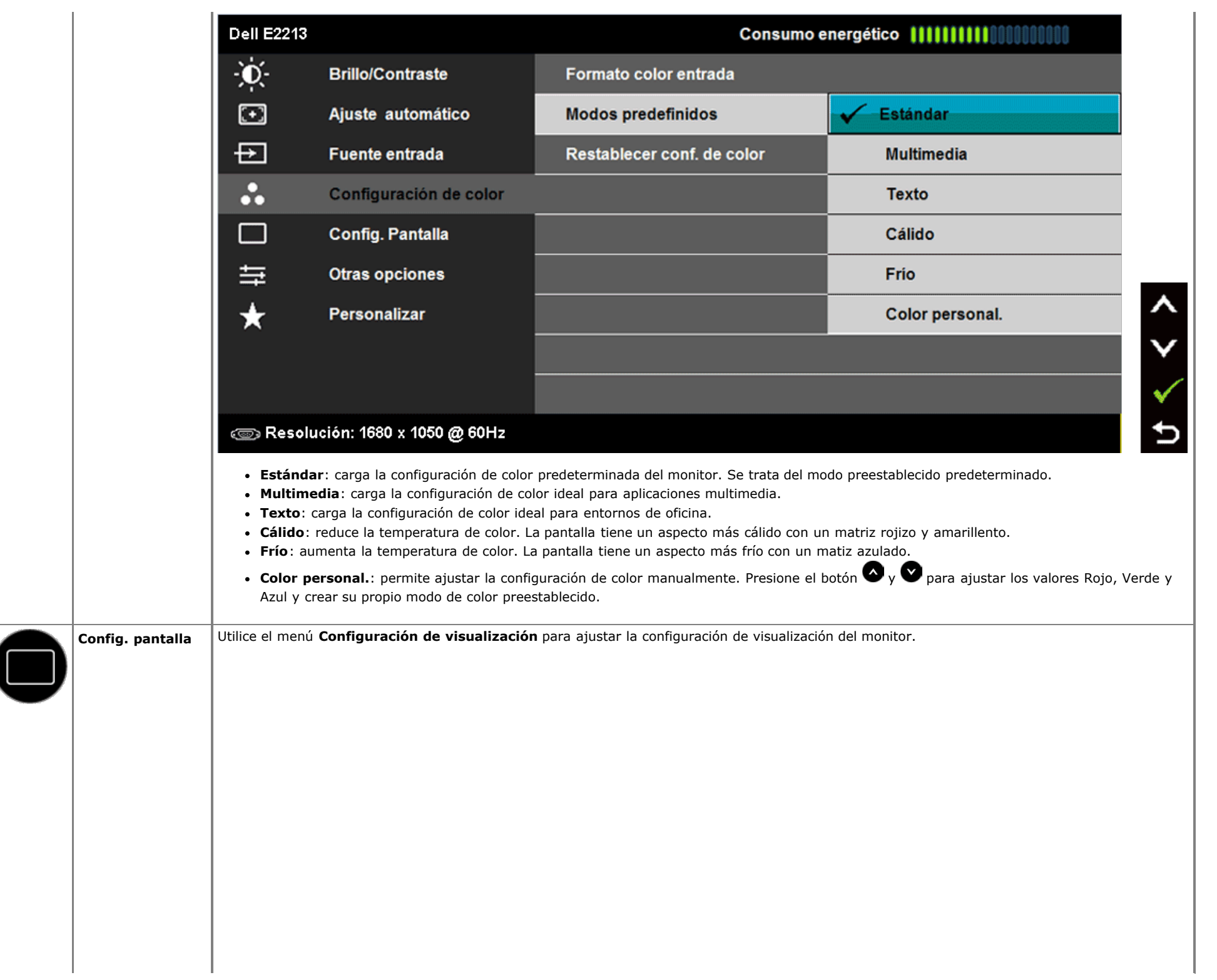

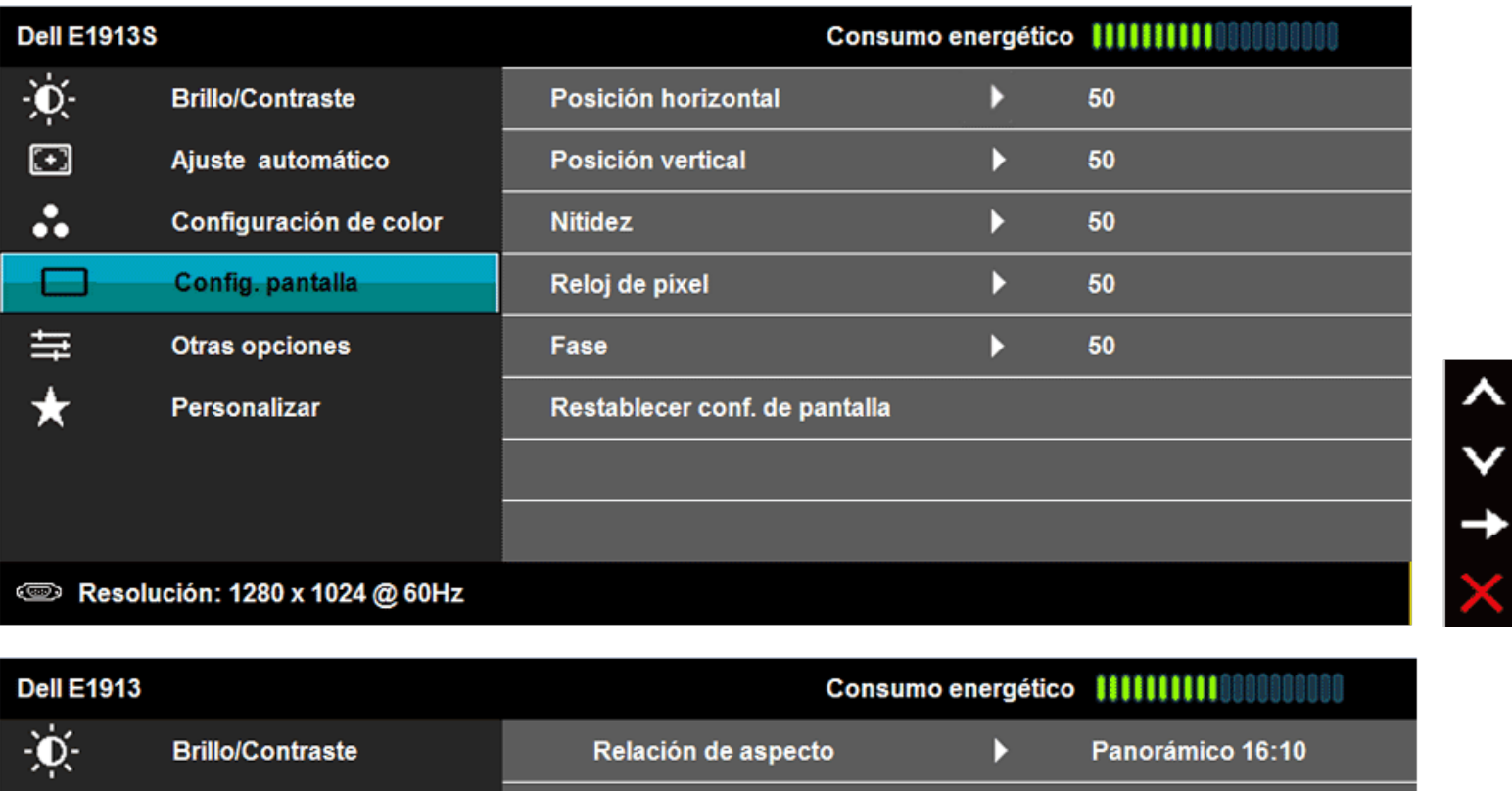

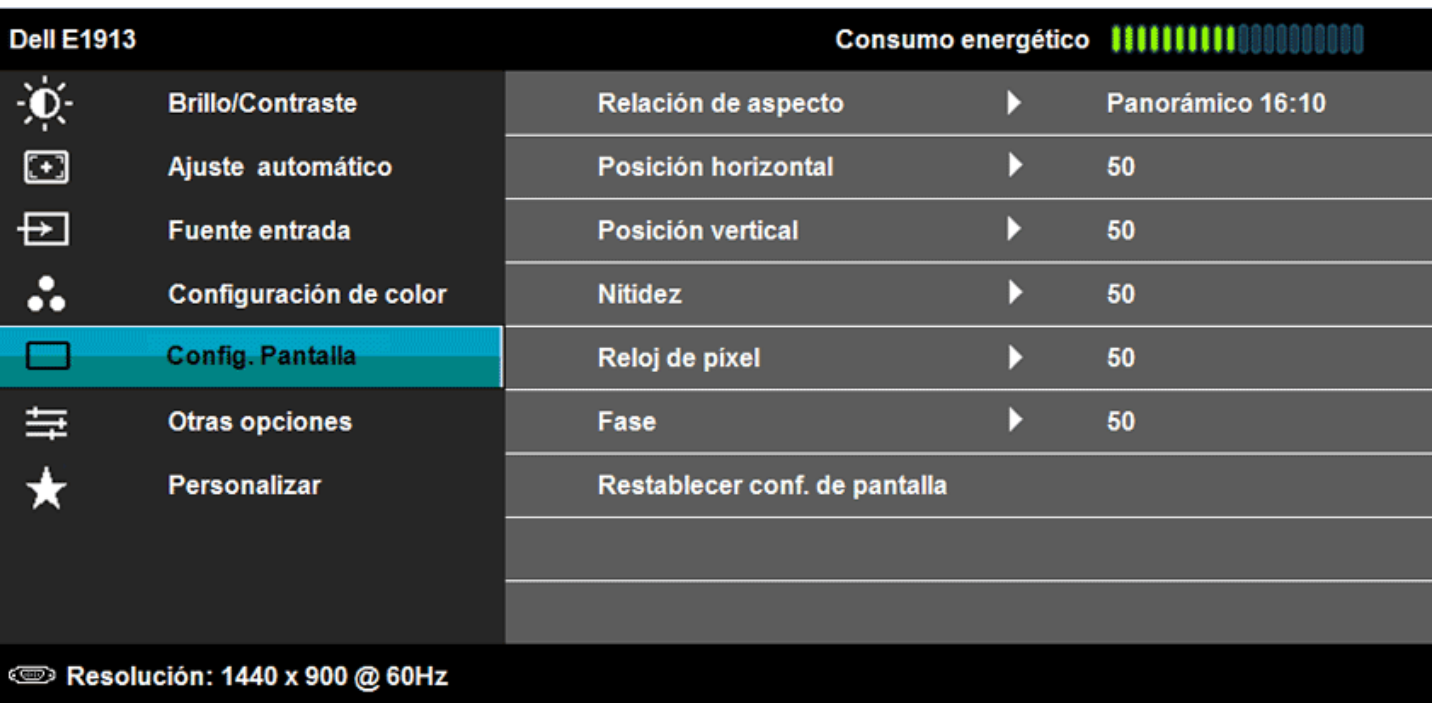

 $\times$  +  $\times$  >

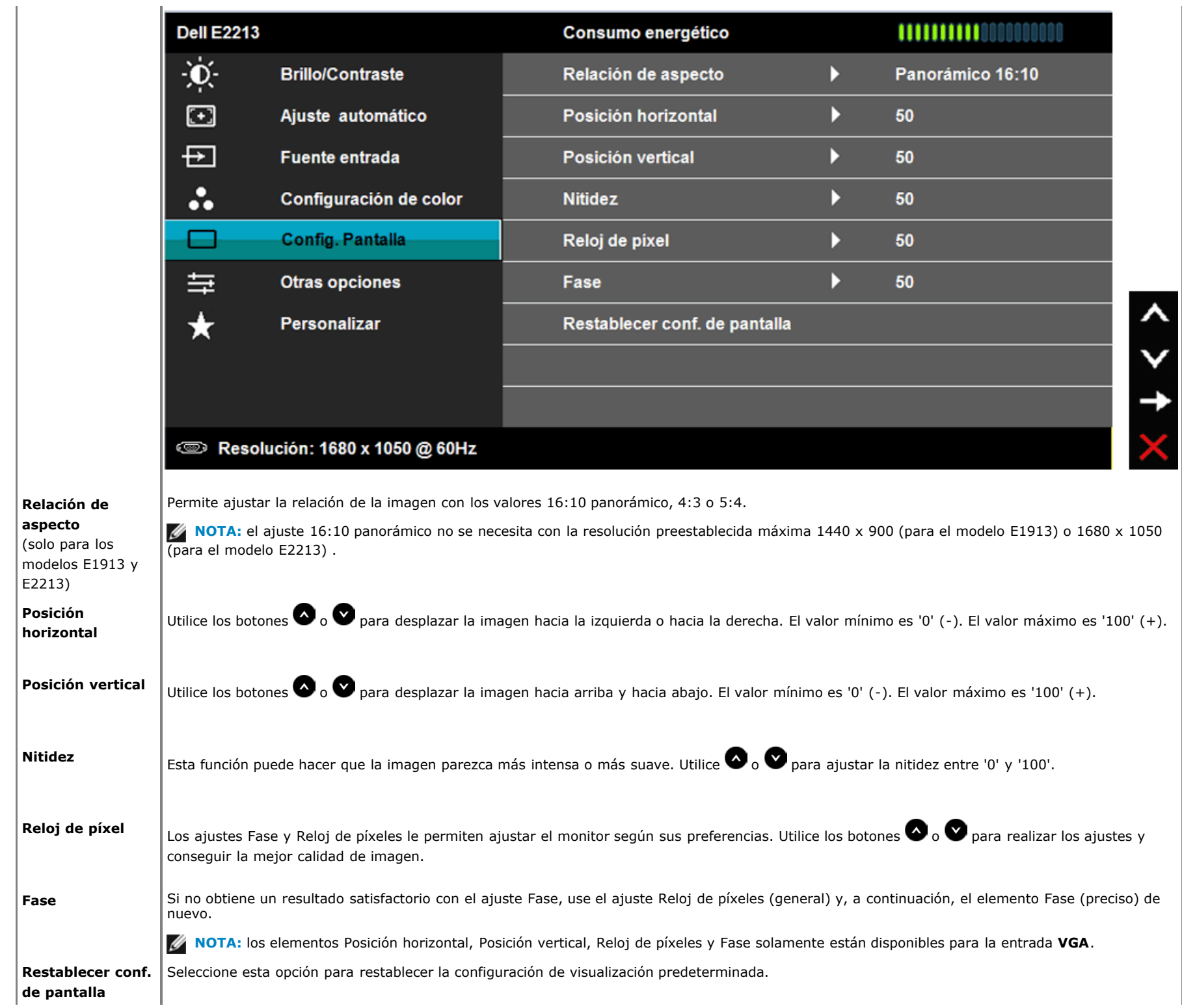

D

**Otras opciones** Seleccione esta opción para ajustar la configuración del menú OSD como, por ejemplo, los idiomas de dicho menú, la cantidad de tiempo que el menú permanece en pantalla, etc.

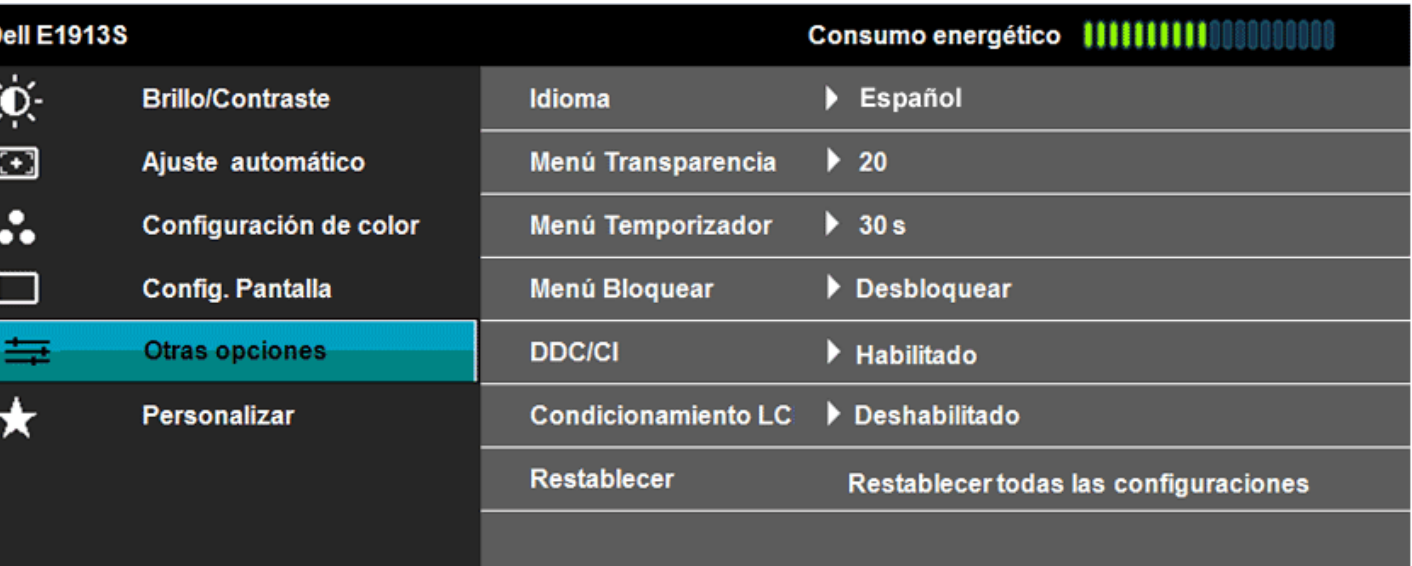

**EXECUTE:** 1280 x 1024 @ 60Hz

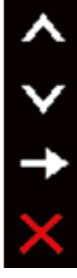

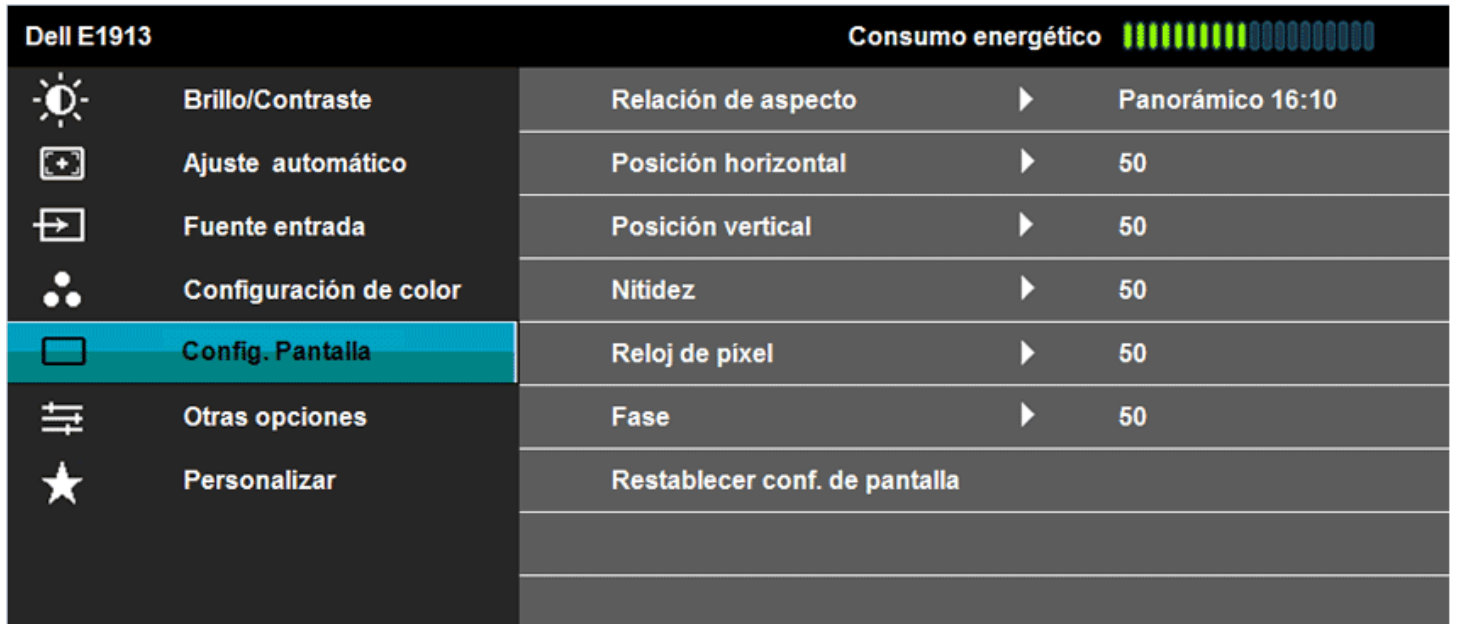

### **SEP Resolución: 1440 x 900 @ 60Hz**

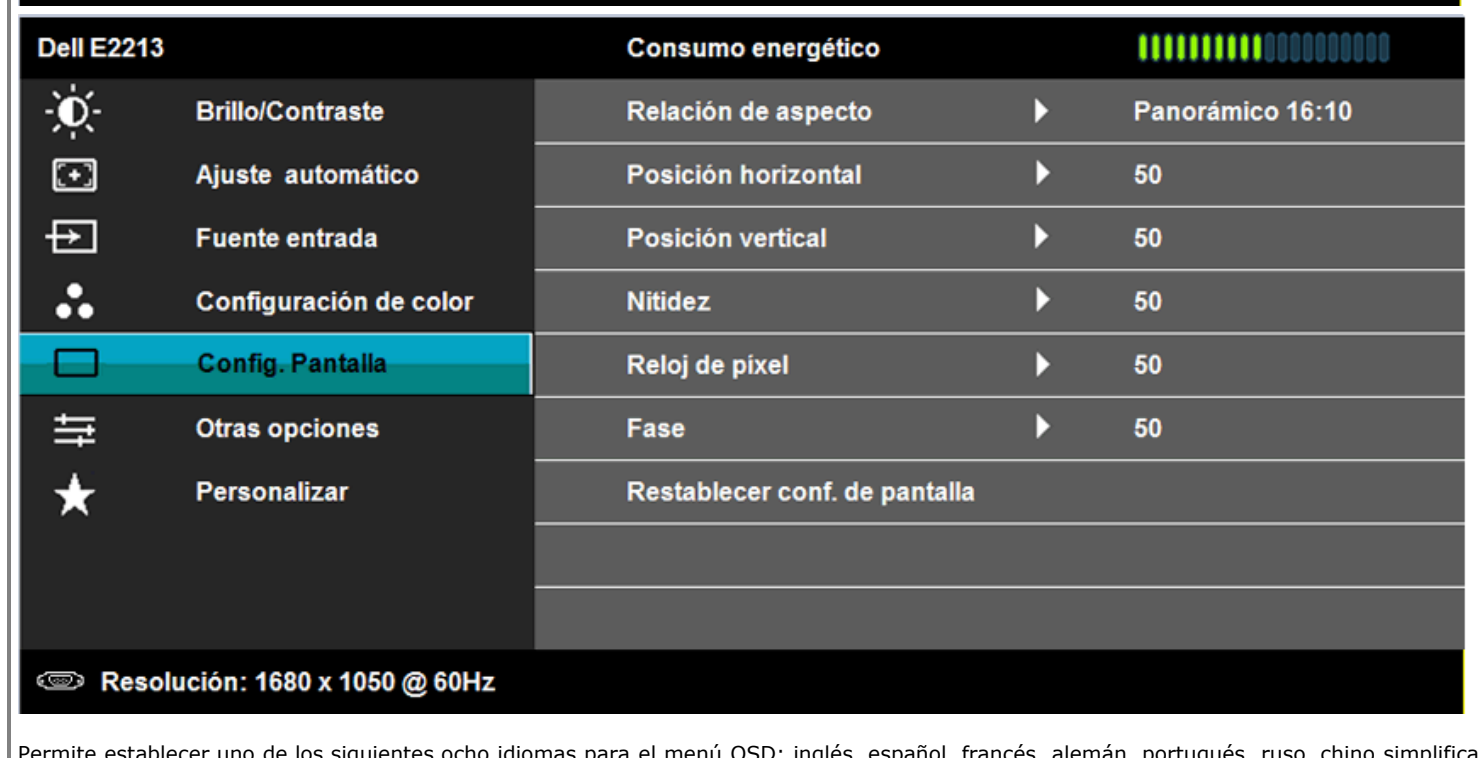

 $\times$  +  $\times$  >

 $\frac{1}{\sqrt{2}}$ 

 $\rightarrow$ 

**Idioma** Permite establecer uno de los siguientes ocho idiomas para el menú OSD: inglés, español, francés, alemán, portugués, ruso, chino simplificado y japonés.

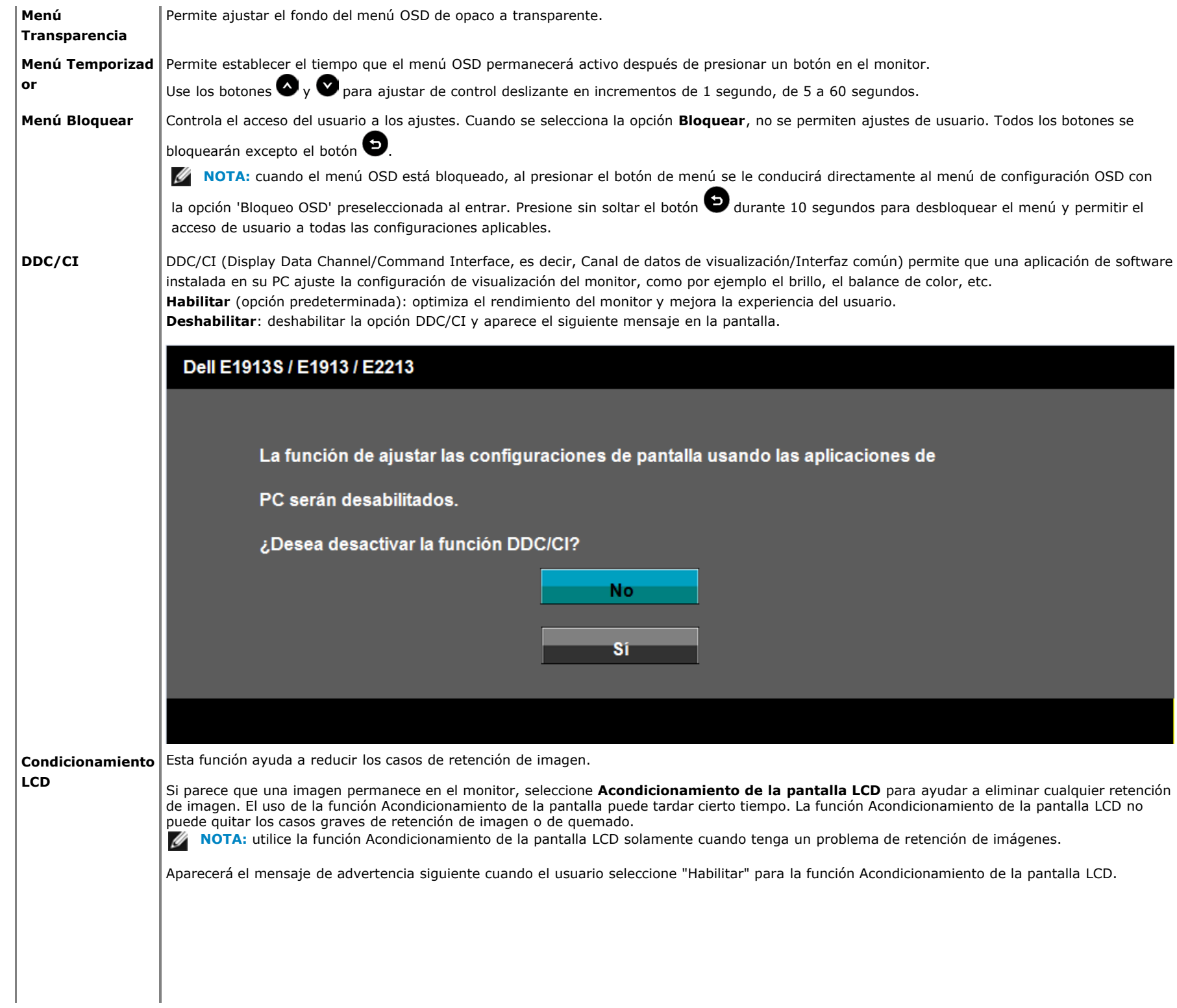

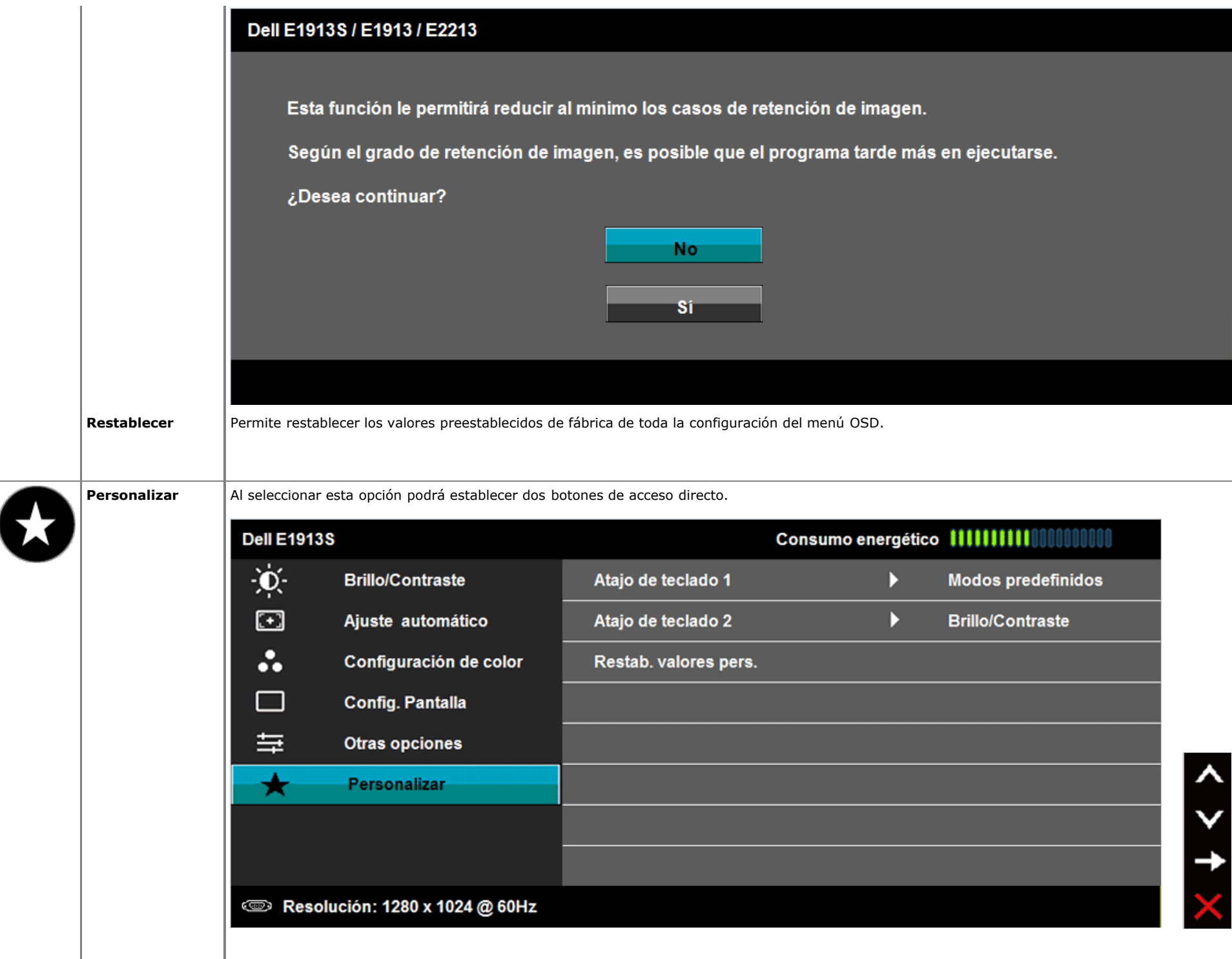

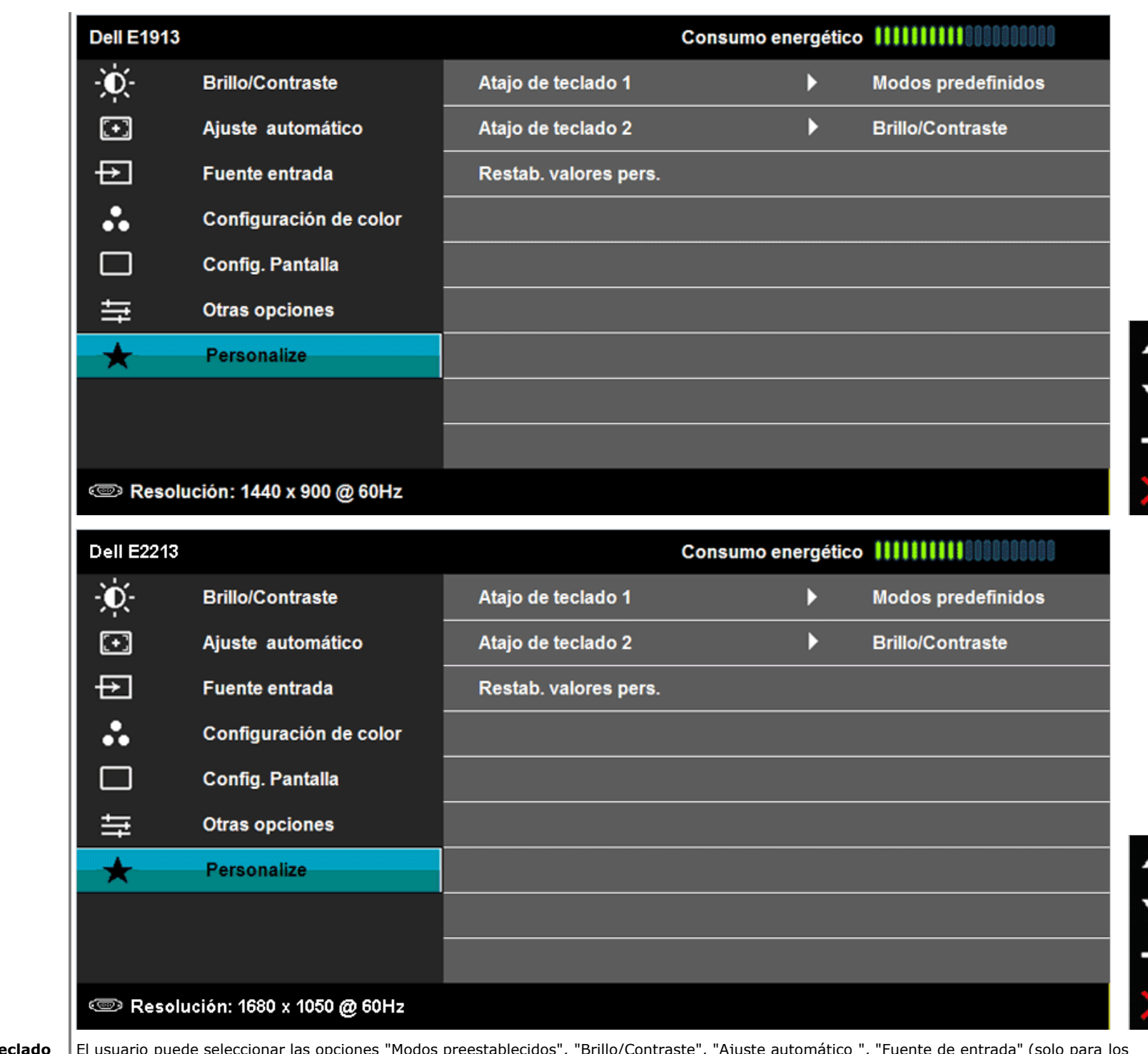

٨

Ä

**Atajo de teclado**

**1**

El usuario puede seleccionar las opciones "Modos preestablecidos", "Brillo/Contraste", "Ajuste automático ", "Fuente de entrada" (solo para los modelos E1913 y E2213), "Relación de aspecto" (solo para los modelos E1913 y E2213) y establecerlas como botón de acceso directo.

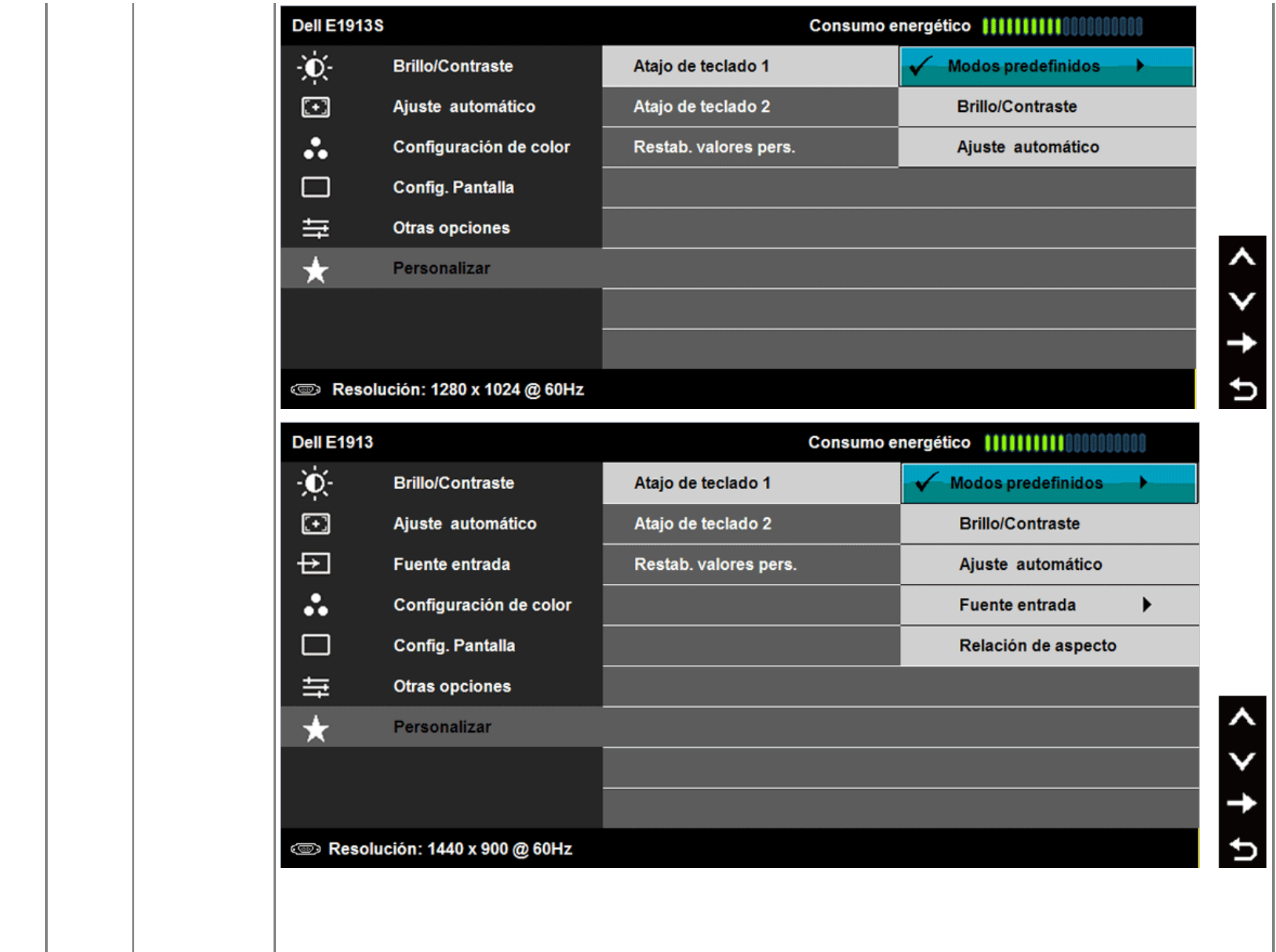

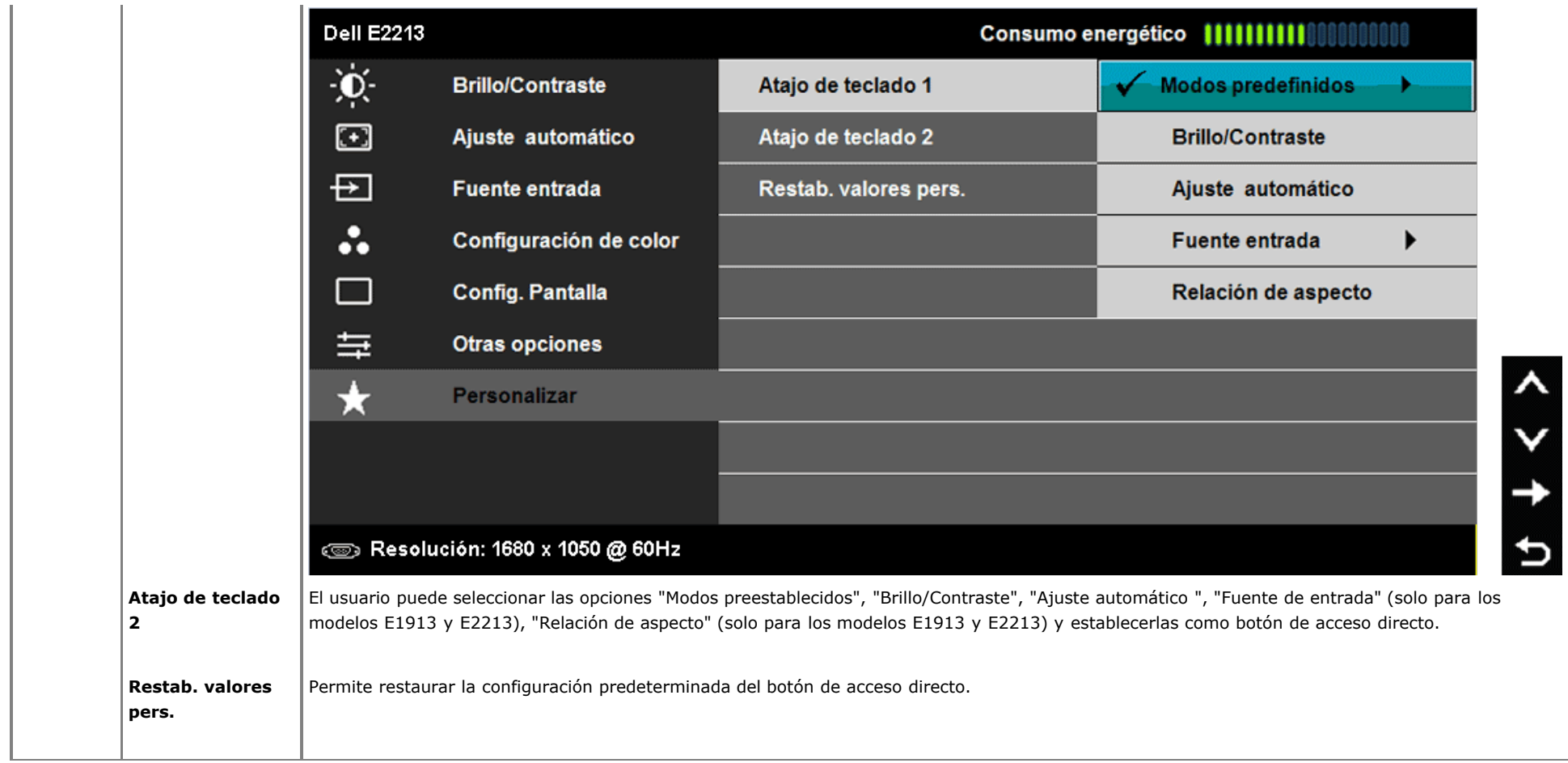

### **Mensajes del menú OSD**

Cuando el monitor no admita un modo de resolución concreto, aparecerá el siguiente mensaje: **E1913S:**

#### **Dell E1913S**

Los tiempos de entrada actuales no son compatibles con el monitor.

Por favor, cambie los tiempos de entrada a 1280 x 1024 @ 60Hz o utilice

un monitor cuyos tiempos sean compatibles con este.

☜

#### **E1913:**

#### **Dell E1913**

Los tiempos de entrada actuales no son compatibles con el monitor.

Por favor, cambie los tiempos de entrada a 1440 x 900 @ 60Hz o utilice

un monitor cuyos tiempos sean compatibles con este.

☜

#### **E2213:**

#### **Dell E2213**

Los tiempos de entrada actuales no son compatibles con el monitor.

Por favor, cambie los tiempos de entrada a 1680 x 1050 @ 60Hz o utilice

un monitor cuyos tiempos sean compatibles con este.

Esto significa que el monitor no puede sincronizarse con la señal que está recibiendo desde su PC. Consulte la sección [Especificaciones del monitor](#page-6-0) para conocer los

intervalos de frecuencia horizontal y vertical que puede manejar este monitor. Los modos recomendados son 1280 x 1024 (para el modelo E1913S), 1440 x 900 (para el modelo E1913) o 1680 x 1050 (para el modelo E2213).

Aparecerá el siguiente mensaje antes de que la función DDC/CI se deshabilite.

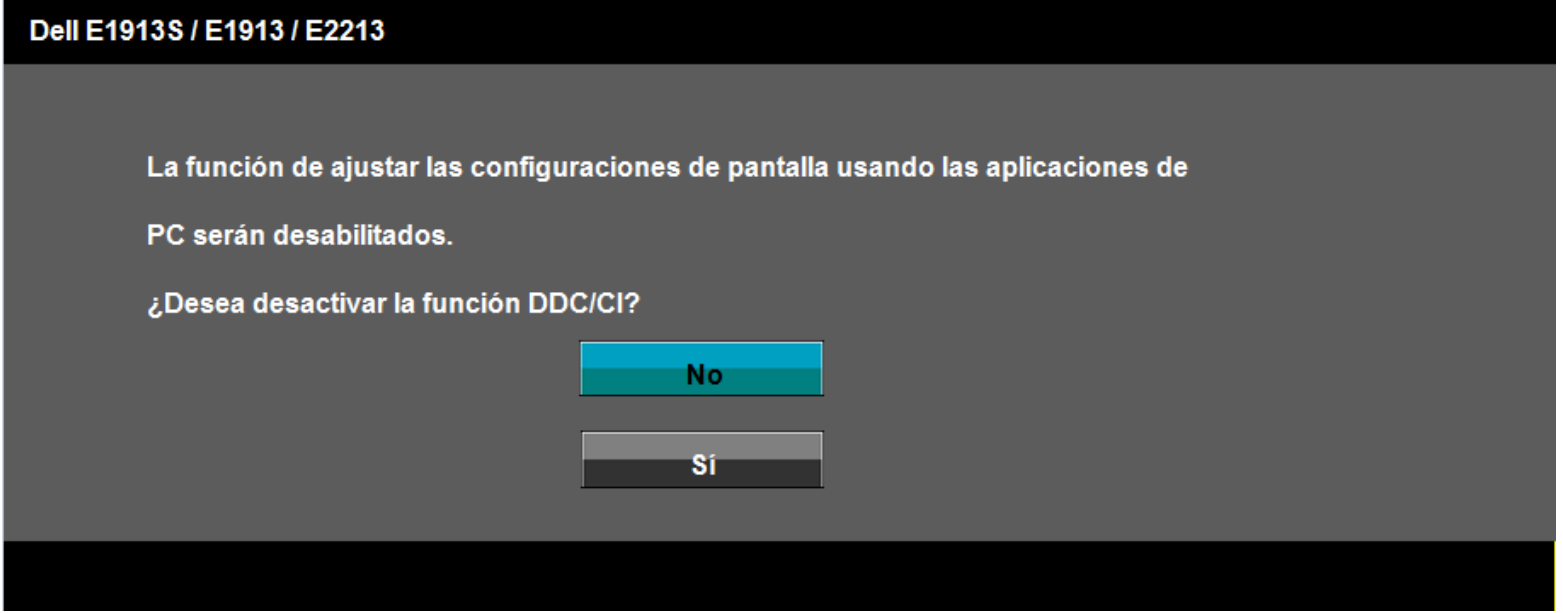

Cuando el monitor entre en el modo de ahorro de energía, se mostrará el siguiente mensaje:

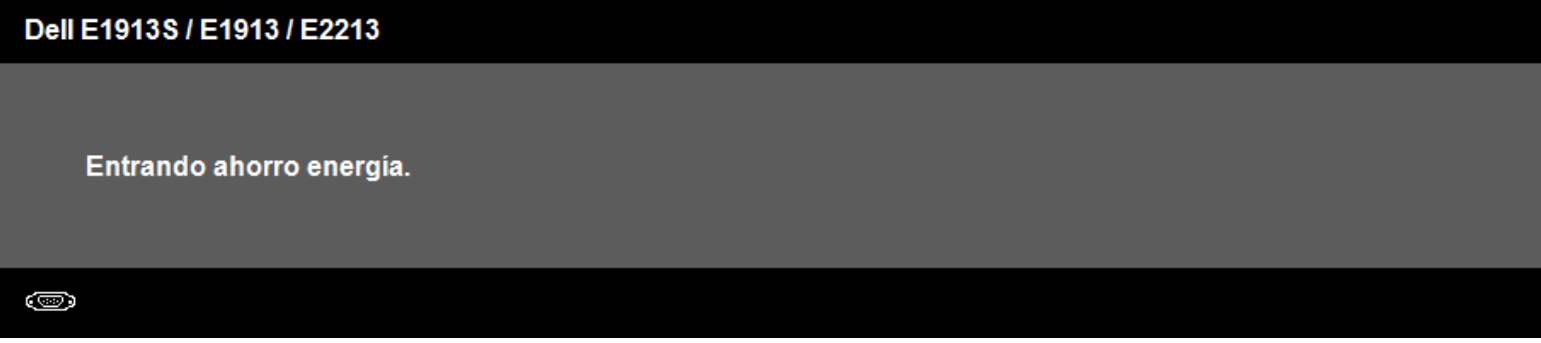

Activa su PC y reactive el monitor para acceder al menú OSD.

Si presiona cualquier botón que no sea el de alimentación, aparecerá los siguientes mensajes en función de la entrada seleccionada:

#### **Dell E1913S**

El ordenador no emite ninguna señal.

Pulse cualquier tecla del teclado o del ratón para activarlo.

#### Ø

#### Dell E1913 / E2213

TEI ordenEI ordenador no emite ninguna señal.EI ordenEI ordenador no emite ninguna señal.

Pulse cualquier tecla del teclado o mueva el ratón para desactivar el modo de espera.

Si no aparece ninguna imagen, pulse el botón del monitor para seleccionar la fuente de

entrada correcta en el menú de visualización en pantalla (OSD).ador no emite ninguna señal.

#### ©

Si el cable VGA o DVI no está conectado, aparecerá un cuadro de diálogo flotante tal y como se muestra a continuación. El monitor entrará en el **modo de ahorro de energía después de 5 minutos** si permanece en este estado.

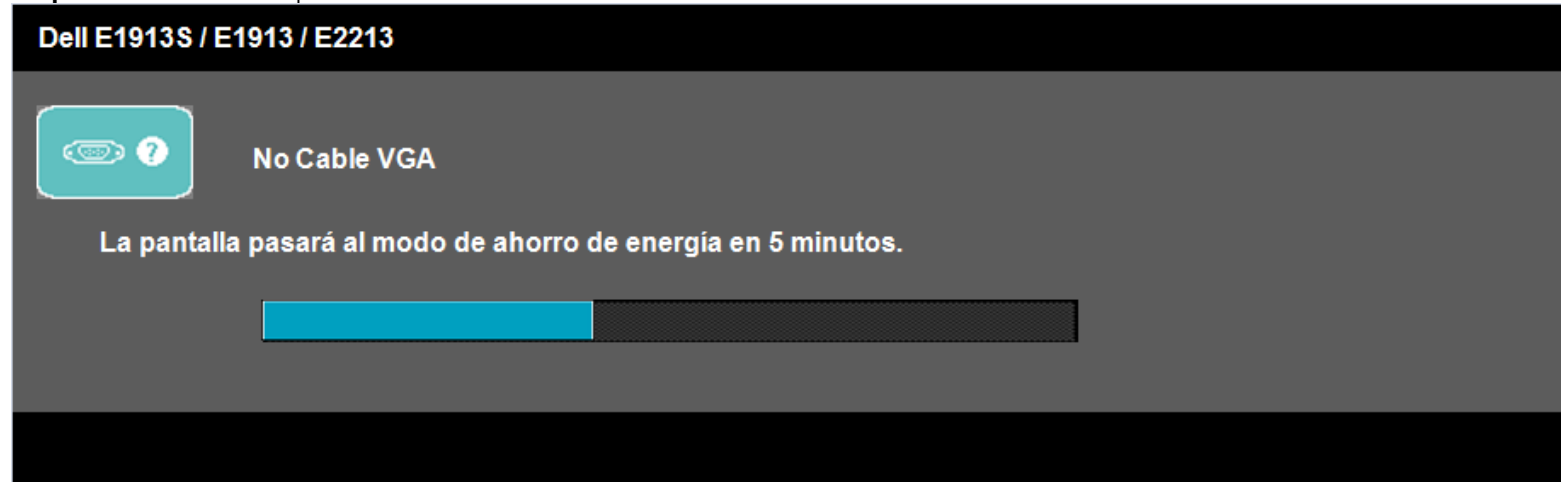

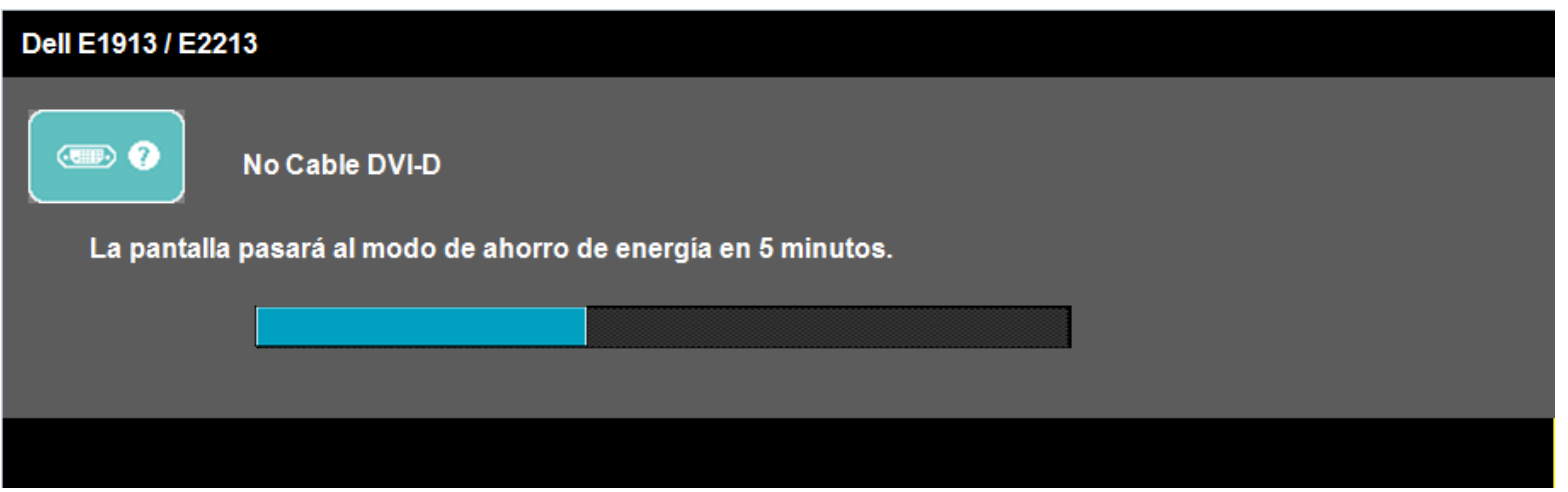

Consulte la sección [Solucionar problemas](#page-47-0) para obtener más información.

### **Establecer la resolución máxima**

Para establecer la resolución máxima para el monitor:

K  $\Delta$ bXck g J  $\Delta$ lqHJ¤ ž K  $\Delta$ bXck g¤ + mK  $\Delta$ bXck g¤ , .

- 1. Gc'c dUfU K ]bXck g¤ ', ž qY`YWWcbY`Y` a cqU]W: 9qW]hcf]c dUfU WUa V]Uf`Y`'YqW]hcf]c Wz q]W:"'
- 2. < UJ U WWW.b Y Vch b qYW bXUflc Yb Y YqWlm flc mY 1<sup>1</sup>U Resolución de pantalla<sup>"</sup>
- 3. < UJ U WIWYb "U "]qHJ XYqd'Y[ UV'Y FYqc'i WLb XY dUbHJ"U mqY'YWICbY 1280 x 1024 fbUfU'Y"a cXY'c '9% % GŁž 1440 x 900 fbUfU'Y"a cXY'c '9% % Ł'c 1680 x 1050 "fbUfU'Y"a cXY'c '9&&%' Ł"
- 4. Haga clic en **Aceptar**.

 Si no ve las opciones **1280 x 1024** (para el modelo E1913S), **1440 x 900** (para el modelo E1913) o **1680 x 1050** (para el modelo E2213), puede que tenga que actualizar el controlador de gráficos. Dependiendo del equipo, complete uno de los siguientes procedimientos.

Si tiene un equipo de escritorio o portátil Dell:

Vaya a la página Web **[support.dell.com](http://support.dell.com/)**, especifique la etiqueta de servicio y descargue el controlador más reciente para la tarjeta gráfica.

Si utiliza un equipo que no sea Dell (portátil o de escritorio):

- Vaya al sitio de soporte de su equipo y descargue los controladores gráficos más recientes.
- Vaya al sitio Web de la tarjeta gráfica y descargue los controladores gráficos más recientes.

### **Utilizar la barra de sonido Dell**

La barra de sonido Dell es un sistema de dos canales estéreo que se puede montar en pantallas de panel plano Dell. La barra de sonido tiene un control de encendido y apagado y de volumen giratorio que permite ajustar el sistema de sonido global, un LED que indica el estado de la alimentación y dos conectores para auriculares de audio.

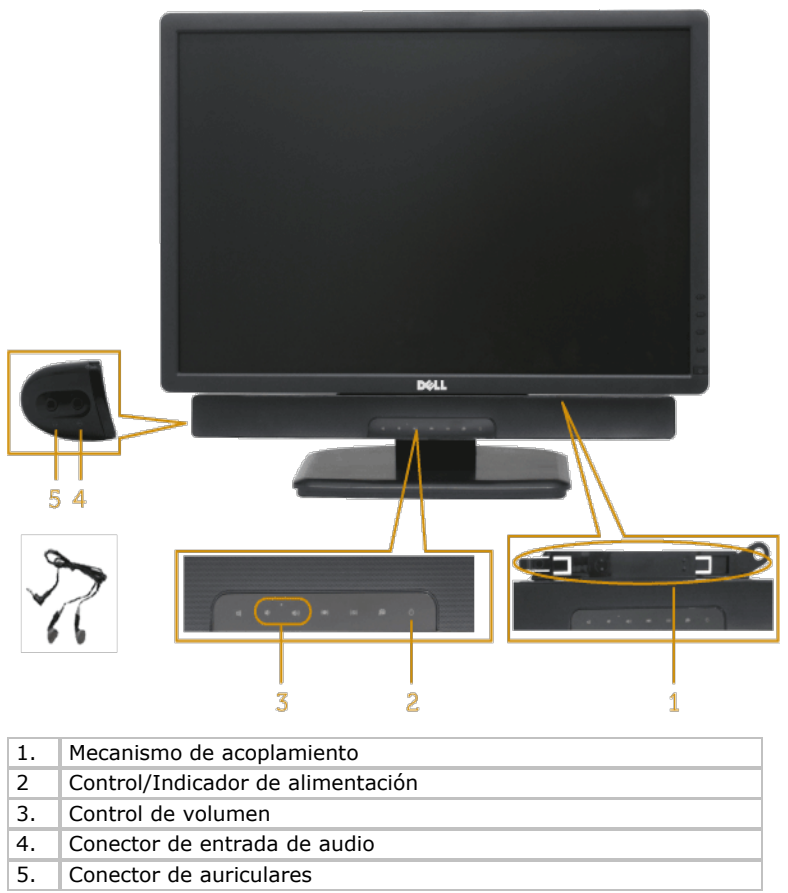

## **Usar la inclinación**

### **Inclinación**

Con el ensamblaje de la base, puede inclinar el monitor para obtener el ángulo de visualización que le resulte más cómodo.

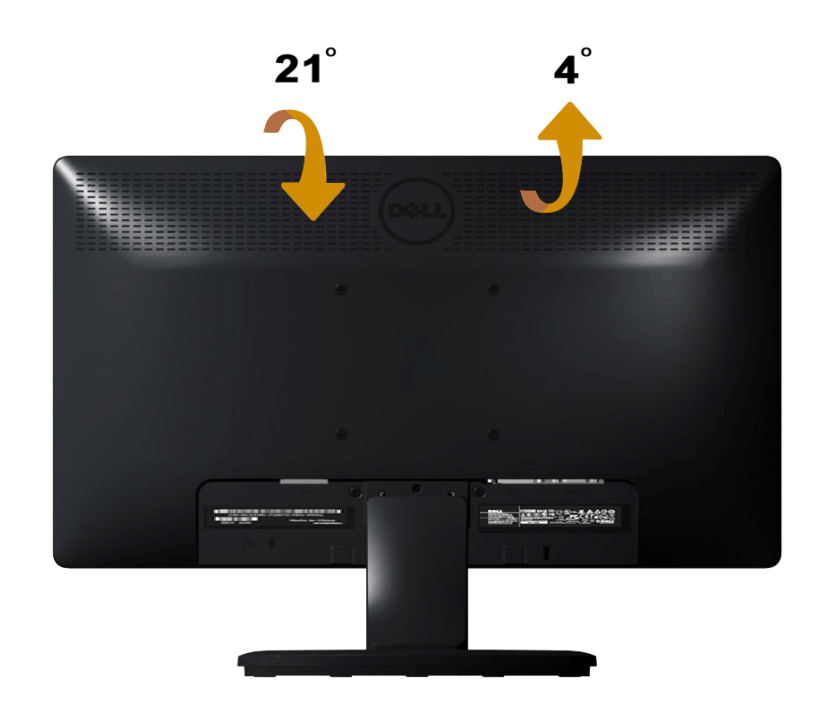

**NOTA:** la base está separada cuando el monitor sale de fábrica.

# <span id="page-47-0"></span>**Solucionar problemas**

# **Monitor Dell™ E1913S/E1913/E2213**

- **[Autocomprobación](#page-47-1)**
- **O** [Diagnósticos integrados](#page-48-0)
- **[Problemas comunes](#page-49-0)**
- **[Problemas específicos del producto](#page-51-0)**
- **[Problemas de la barra de sonido Dell](#page-51-1)**

**ADVERTENCIA:**antes de empezar con cualquiera de los procedimientos de esta sección, siga las [instrucciones de seguridad.](#page-54-2)

## <span id="page-47-1"></span>**Autocomprobación**

El monitor le proporciona una función de comprobación automática que comprueba si el monitor funciona adecuadamente. Si el monitor y su PC están conectados correctamente pero la pantalla del aquel permanece oscura, ejecute la comprobación automática del monitor llevando a cabo los pasos siguientes:

- 1. Apague tanto su PC como el monitor.
- 2. Desenchufe el cable del vídeo de la parte posterior de su PC. Para garantizar que la autocomprobación funciona correctamente, quite el conector analógico para el modelo E1913S. Para los modelos E1913 y E2213 quite tanto el conector digital (conector de color blanco) como el conector analógico (conector de color azul) de la parte posterior de su PC.
- 3. Encienda el monitor.

El cuadro de diálogo flotante debe aparecer en la pantalla (contra un fondo negro) si el monitor no detecta una señal de vídeo y funciona correctamente. En el modo de autocomprobación, el LED de alimentación permanece iluminado en color azul. Dependiendo también de la entrada seleccionada, uno de los cuadros de diálogo que se muestra a continuación recorrerá continuamente la pantalla.

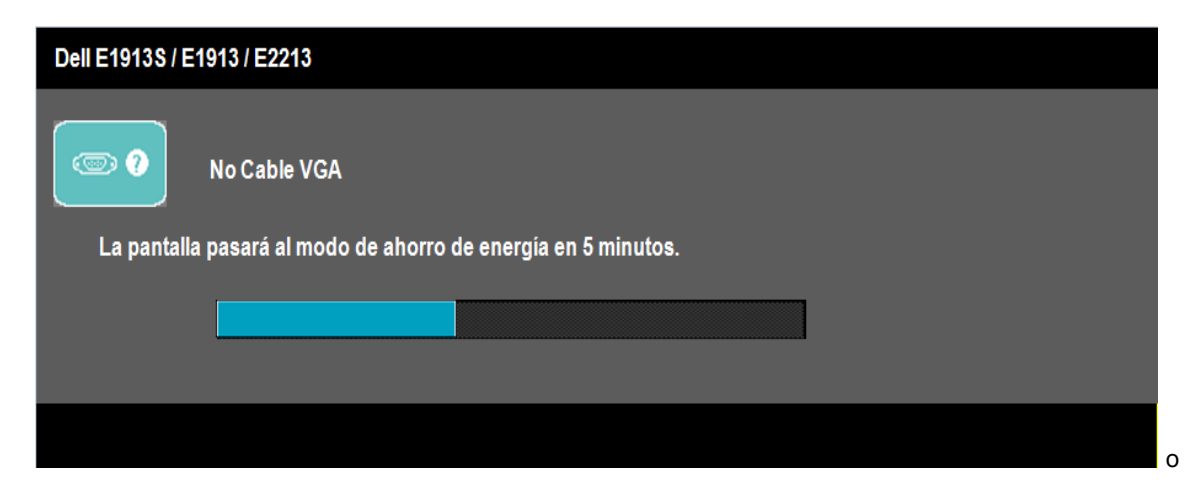

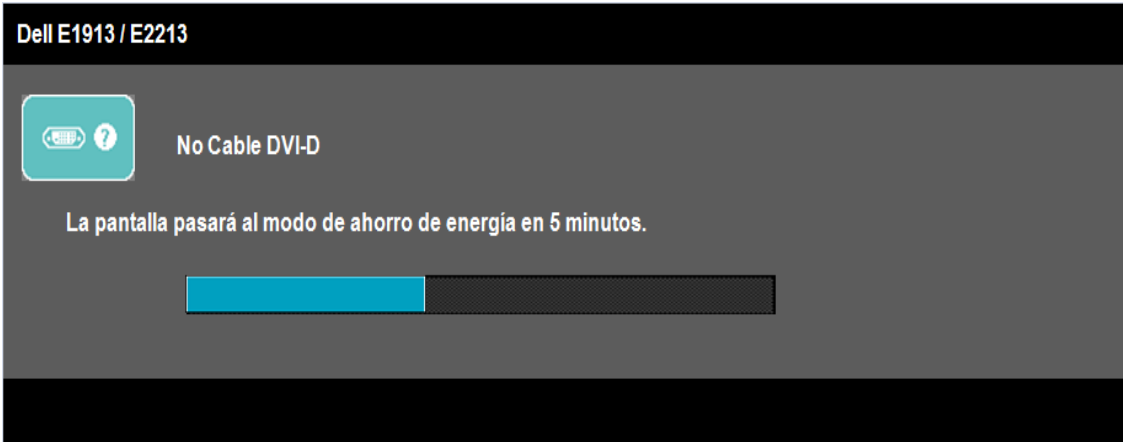

- 4. Este cuadro también aparece durante el funcionamiento normal del sistema si el cable de vídeo se desconecta o daña. El monitor entrará en el **modo de ahorro de energía después de 5 minutos** si permanece en este estado.
- 5. Apague el monitor y vuelva a conectar el cable de vídeo; encienda tanto su PC como el monitor.

Si la pantalla del monitor permanece en blanco después de haber realizado el procedimiento anterior, compruebe el controlador de vídeo y su PC, porque el monitor funciona correctamente.

**NOTA:** la comprobación de la función de autocomprobación no está disponible para los modos de vídeo S-Video, Compuesto y Componentes. Ø

## <span id="page-48-0"></span>**Diagnósticos integrados**

El monitor cuenta con una herramienta de diagnósticos integrados que ayuda a determinar si las anomalías de la pantalla que está experimentando son un problema inherente al monitor o a su PC y tarjeta de vídeo.

**NOTA:** los diagnósticos integrados solo se pueden ejecutar cuando el cable de vídeo está desenchufado y el monitor se encuentra en el *modo de auto* Ø *comprobación*.

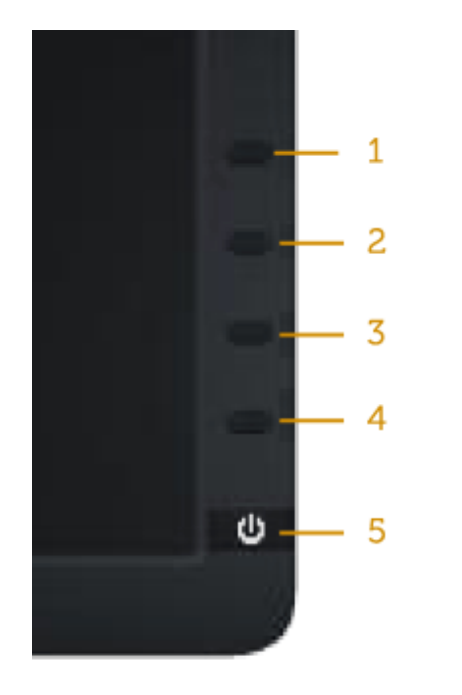

Para ejecutar los diagnósticos integrados :

- 1. Asegúrese de que la pantalla está limpia es decir, no tiene partículas de polvo en su superficie.
- 2. Desenchufe los cables de vídeo de la parte posterior de su PC o monitor. A continuación, el monitor entrará en el modo de autocomprobación.
- 3. Presione sin soltar simultáneamente durante 2 segundos el **Botón 1** y **Botón 4** que se encuentran el panel frontal. Aparecerá una pantalla gris.
- 4. Inspeccione atentamente la pantalla para ver si tiene anomalías.
- 5. Presione de nuevo el **Botón 4** situado en el panel frontal. El color de la pantalla cambiará a rojo.
- 6. Inspeccione la pantalla para ver si ve anomalías.
- 7. Repita los pasos 5 y 6 para inspeccionar la visualización en las pantallas verde, azul, negra, blanca y texto.

La prueba se completa cuando aparece la pantalla blanca. Para salir, presione de nuevo el **Botón 4**.

Si no detecta ninguna anomalía en la pantalla con la herramienta de diagnósticos integrados, significa que el monitor funciona correctamente. Compruebe la tarjeta de vídeo y su PC.

### <span id="page-49-0"></span>**Problemas comunes**

La tabla siguiente contiene información general sobre problemas comunes del monitor que puede encontrar y las posibles soluciones.

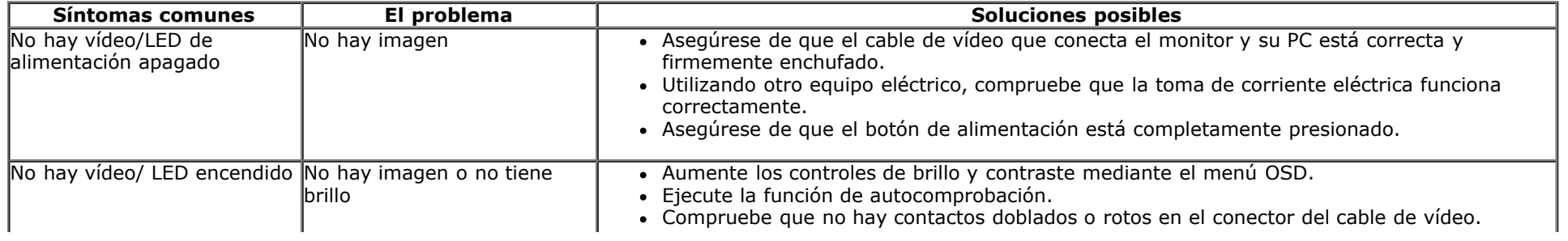

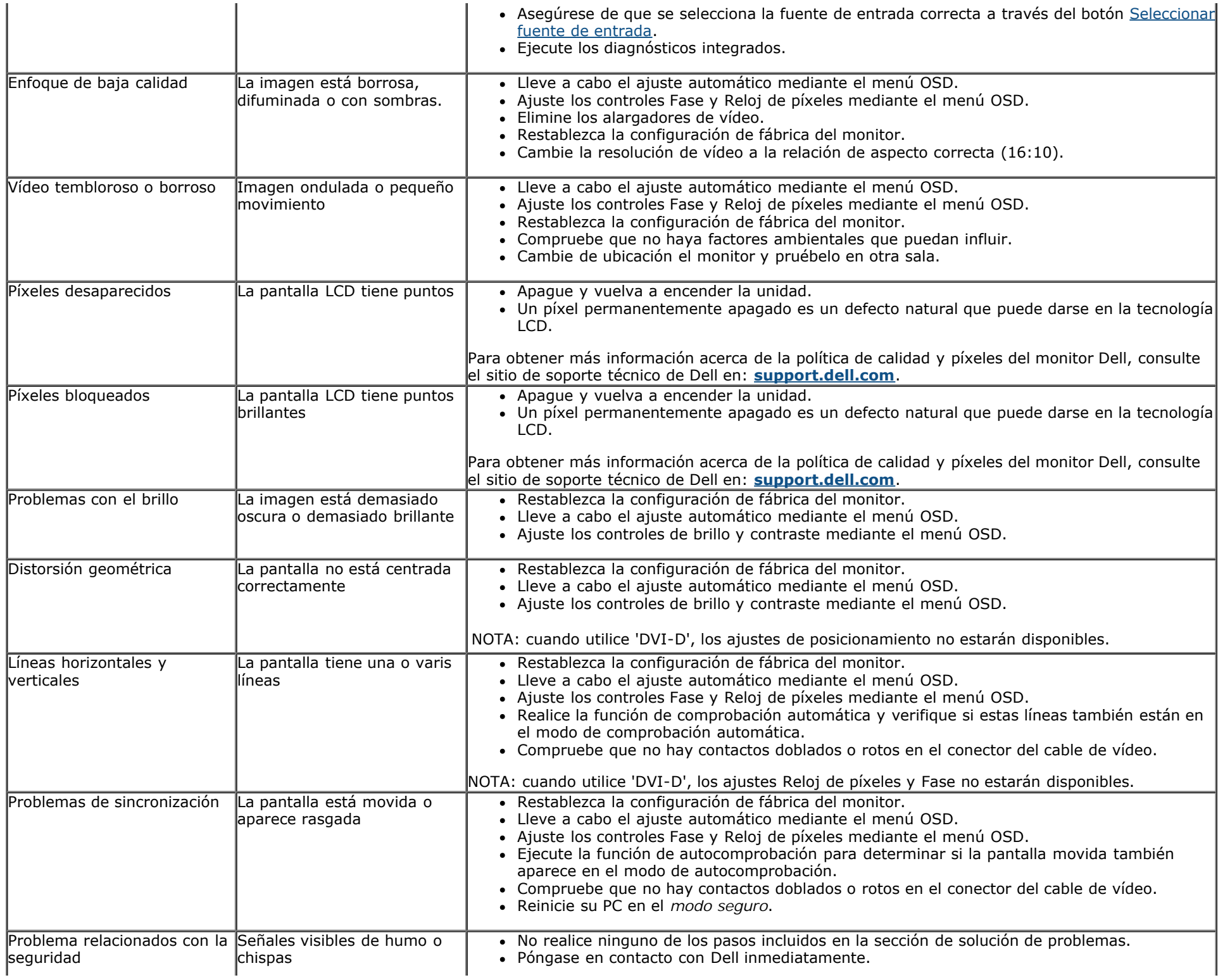

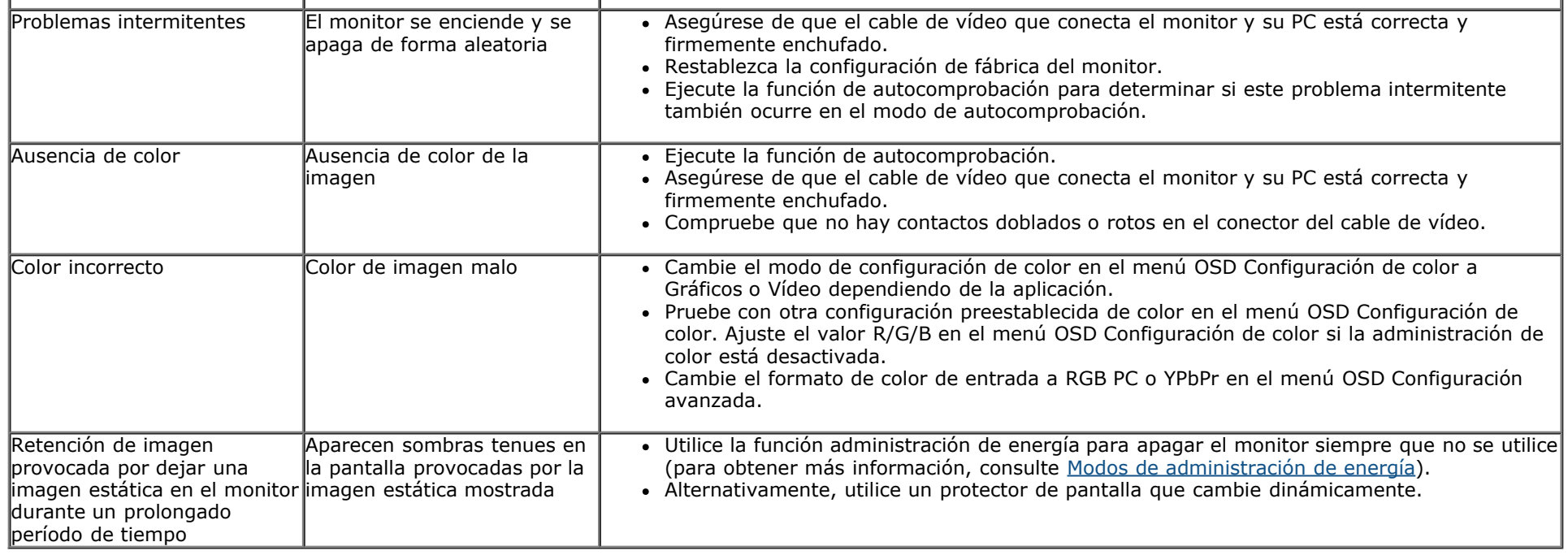

# <span id="page-51-0"></span>**Problemas específicos del producto**

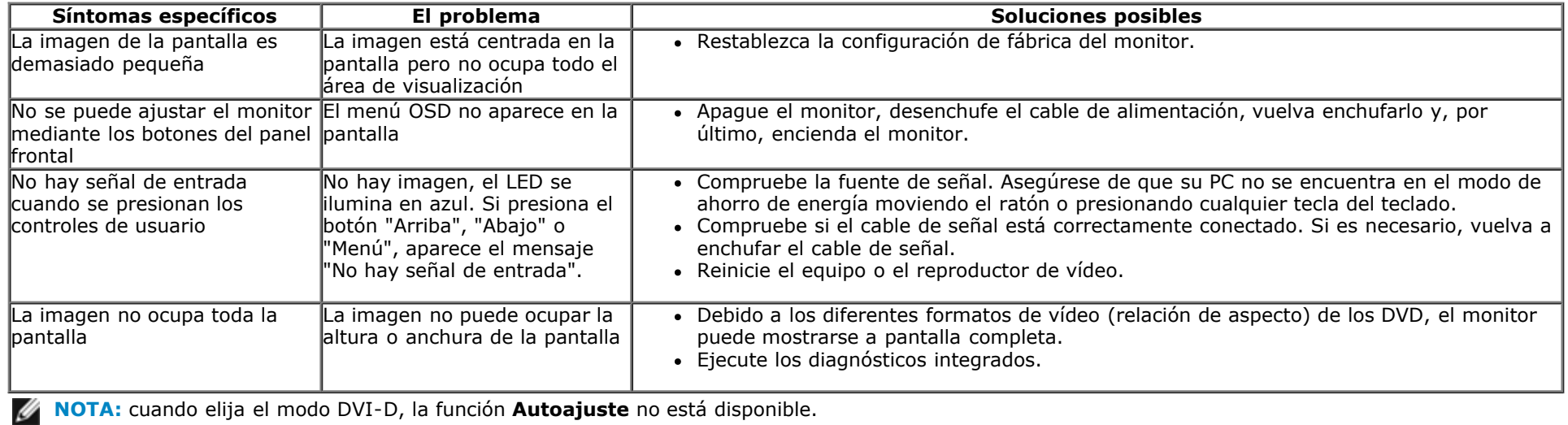

## <span id="page-51-1"></span>**Problemas de la barra de sonido Dell™**

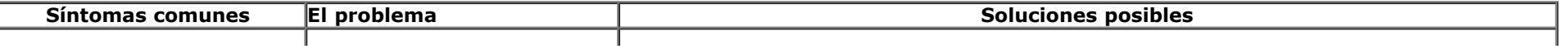

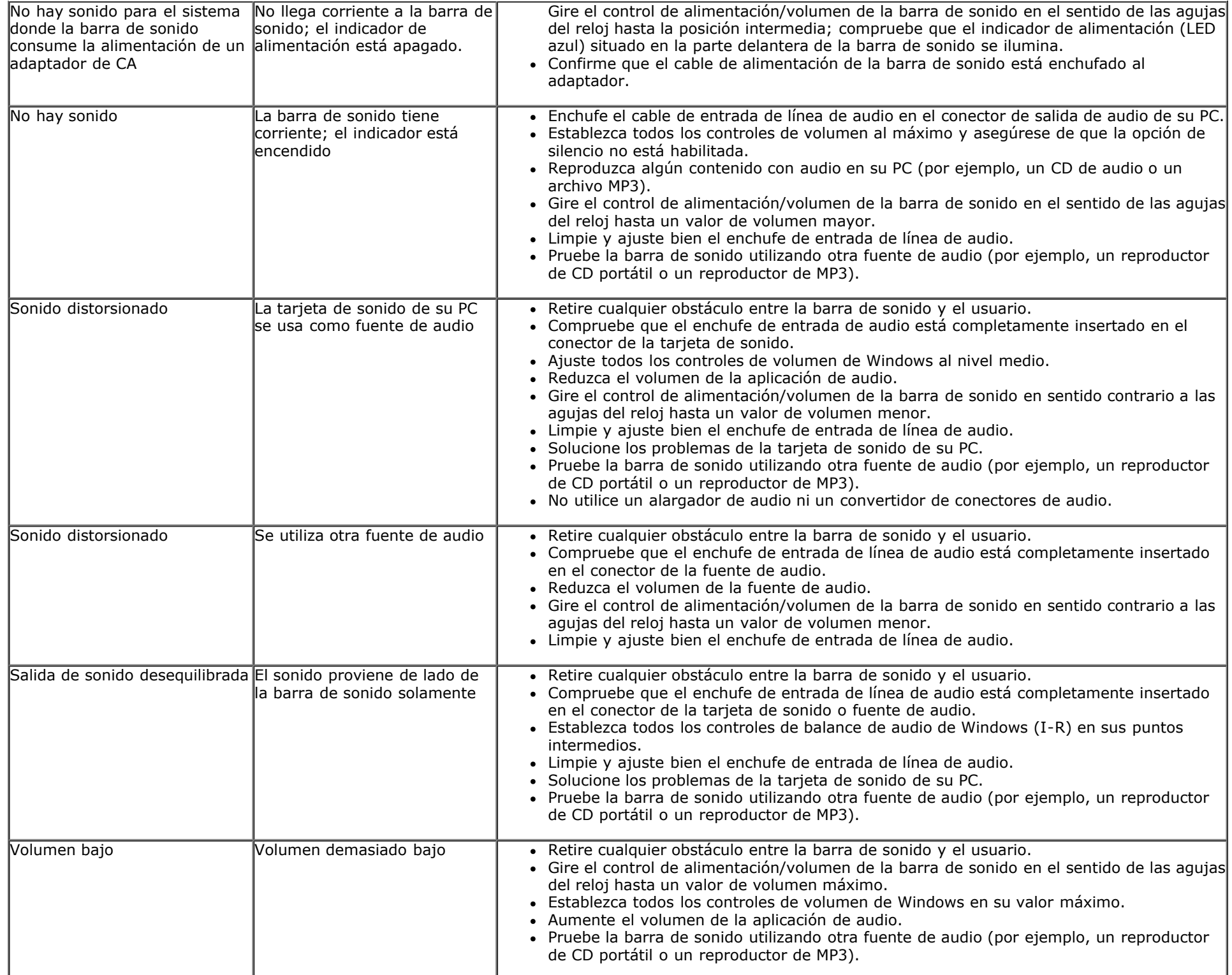

# <span id="page-54-0"></span>**Apéndice**

# **Guía del usuario del monitor Dell™ E1913S/E1913/E2213**

- **O** [Instrucciones de seguridad](#page-54-2)
- [Aviso FCC \(solo para EE.UU.\) y otra información sobre normativas](#page-54-3)
- [Contacto con Dell](#page-54-1)

# <span id="page-54-2"></span>**ADVERTENCIA: Instrucciones de seguridad**

**ADVERTENCIA: la utilización de los controles, ajustes o procedimientos de forma diferente a como se especifica en esta documentación puede producir descargas eléctricas y/o representar un peligro mecánico para los componentes.**

Para obtener información acerca de las instrucciones de seguridad, consulte la *Guía de información del producto*.

## <span id="page-54-3"></span>**Aviso FCC (solo para EE.UU.) y otra información sobre normativas**

Para obtener detalles acerca de los avisos FCC y otra información sobre normativas, consulte el sitio Web sobre el cumplimiento de normativas que en [www.dell.com\regulatory\\_compliance](http://www.dell.com/regulatory_compliance).

**Este dispositivo cumple con el Apartado 15 de las Reglas de la FCC. El funcionamiento está sujeto a las siguientes dos condiciones**:

- (1) Este dispositivo no debe generar interferencias perjudiciales
- (2) Este dispositivo debe aceptar cualquier interferencia recibida, incluyendo aquellas que pudieran provocar un funcionamiento no deseado.

## <span id="page-54-1"></span>**Contacto con Dell**

**Para clientes de los Estados Unidos, llame al 800-WWW-DELL (800-999-3355).**

![](_page_54_Picture_16.jpeg)

**NOTE:** si no tiene una conexión activa a Internet, puede encontrar información de contacto en su recibo de compra, factura de transporte, factura o catálogo de productos de Dell.

**Dell ofrece distintas opciones de asistencia en línea y por teléfono. Su disponibilidad varía en función del país y el producto, y algunos servicios podrían no estar disponibles en su zona. Para ponerse en contacto con Dell en referencia a ventas, asistencia técnica o servicio de atención al cliente:**

- 1. Visite **[support.dell.com](http://support.dell.com/)**.
- 2. Compruebe su país o región en el menú desplegable **Elija un país o región** situado en la parte inferior de la página.
- 3. Haga clic en **Contáctenos** en el lado izquierdo de la página.
- 4. Seleccione el servicio o enlace de soporte adecuado en función de sus necesidades.
- 5. Seleccione el método de contacto con Dell que le resulte más cómodo.

# <span id="page-56-0"></span>**Configurar el monitor**

## **Monitor Dell™ E1913S/E1913/E2213**

## **Establecer la resolución de la pantalla en 1280 x 1024 (para el modelo E1913S), 1440 x 900 (para el modelo E1913) o 1680 x 1050 (para el modelo E2213) (máximo)**

Para conseguir el rendimiento de visualización óptimo cuando utilice los sistemas operativos de Microsoft Windows, establezca la resolución de la pantalla en **1280 x 1024** (para el modelo E1913S), **1440 x 900** (para el modelo E1913) o **1680 x 1050** (para el modelo E2213) píxeles llevando a cabo los pasos siguientes:

En Windows Vista®, Windows® 7, Windows® 8:

1. Haga clic con el botón secundario en el escritorio y elija Personalización.

#### 2. Haga clic en **Cambiar configuración de pantalla**.

3. Mueva la barra deslizante hacia la derecha presionando sin soltar el botón izquierdo del ratón y ajuste la resolución de la pantalla en**1280 x 1024** (para el modelo E1913S), **1440 x 900** (para el modelo E1913) o **1680 x 1050** (para el modelo E2213).

4. Haga clic en **Aceptar**.

 Si no ve las opciones **1280 x 1024** (para el modelo E1913S), **1440 x 900** (para el modelo E1913) o **1680 x 1050** (para el modelo E2213), puede que tenga que actualizar el controlador de gráficos. Entre los escenarios que se muestran a continuación, elija aquel que mejor describa el sistema de su PC que esté utilizando y siga las instrucciones proporcionadas.

**1: [Tengo un equipo de sobremesa Dell™ o un equipo portátil Dell™ con acceso a Internet.](#page-57-0)**

**2: [Tengo un equipo de sobremesa, equipo portátil o tarjeta de gráficos Dell™.](#page-58-0)**

# <span id="page-57-0"></span>**Configurar el monitor**

## **Monitor Dell™ E1913S/E1913/E2213**

## **Tengo un equipo de sobremesa Dell™ o un equipo portátil Dell™ con acceso a Internet**

1. Vaya a la página Web **[http://support.dell.com](http://support.dell.com/)**, especifique la etiqueta de servicio y descargue el controlador más reciente para la tarjeta gráfica.

2. Después de instalar los controladores para su adaptador gráfico, intente establecer de nuevo la resolución en **1280 x 1024** (para el modelo E1913S), **1440 x 900** (para el modelo E1913) o **1680 x 1050** (para el modelo E2213).

**A NOTA**: si no puede establecer la resolución en 1280 x 1024 (para el modelo E1913S), 1440 x 900 (para el modelo E1913) o 1680 x 1050 (para el modelo E2213), póngase en contacto con Dell™ para solicitar un adaptador gráfico que admita estas resoluciones.

# <span id="page-58-0"></span>**Configurar el monitor**

### **Monitor Dell™ E1913S/E1913/E2213**

## **Tengo un equipo de sobremesa, equipo portátil o tarjeta de gráficos DelI™**

En Windows Vista®, Windows® 7, Windows® 8:

- 1. Solo para Windows® 8, seleccione el icono Escritorio para cambiar al escritorio clásico.
- 2. Haga clic con el botón secundario en el escritorio y elija **Personalización**.
- 3. Haga clic en **Cambiar configuración de pantalla**.
- 4. Haga clic en **Configuración avanzada**.
- 5. Identifique el controlador de gráficos suministrado a partir de la descripción en la parte superior de la ventana (por ejemplo NVIDIA, ATI, Intel, etc.).

6. Consulte el sitio Web del proveedor de tarjetas gráficas para obtener el controlador actualizado (por ejemplo [http://www.ATI.com](http://www.ati.com/) O [http://www.NVIDIA.com\)](http://www.nvidia.com/).

7. Después de instalar los controladores para su adaptador gráfico, intente establecer de nuevo la resolución en **1280 x 1024** (para el modelo E1913S), **1440 x 900** (para el modelo E1913) o **1680 x 1050** (para el modelo E2213).

 **NOTA:** si no puede establecer la resolución en **1280 x 1024** (para el modelo E1913S), **1440 x 900** (para el modelo E1913) o **1680 x 1050** (para el modelo E2213), póngase en contacto con el fabricante o adquiera un adaptador gráfico que admita la resolución de vídeo **1280 x 1024** (para el modelo E1913S), **1440 x 900** (para el modelo E1913) o **1680 x 1050** (para el modelo E2213).